**Oracle Construction Intelligence Cloud Advisor Administration Guide** 

December 2023

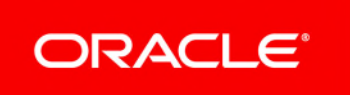

Oracle Construction Intelligence Cloud Advisor Administration Guide Copyright © 2020, 2023, Oracle and/or its affiliates. Primary Author: Oracle Corporation

## **Contents**

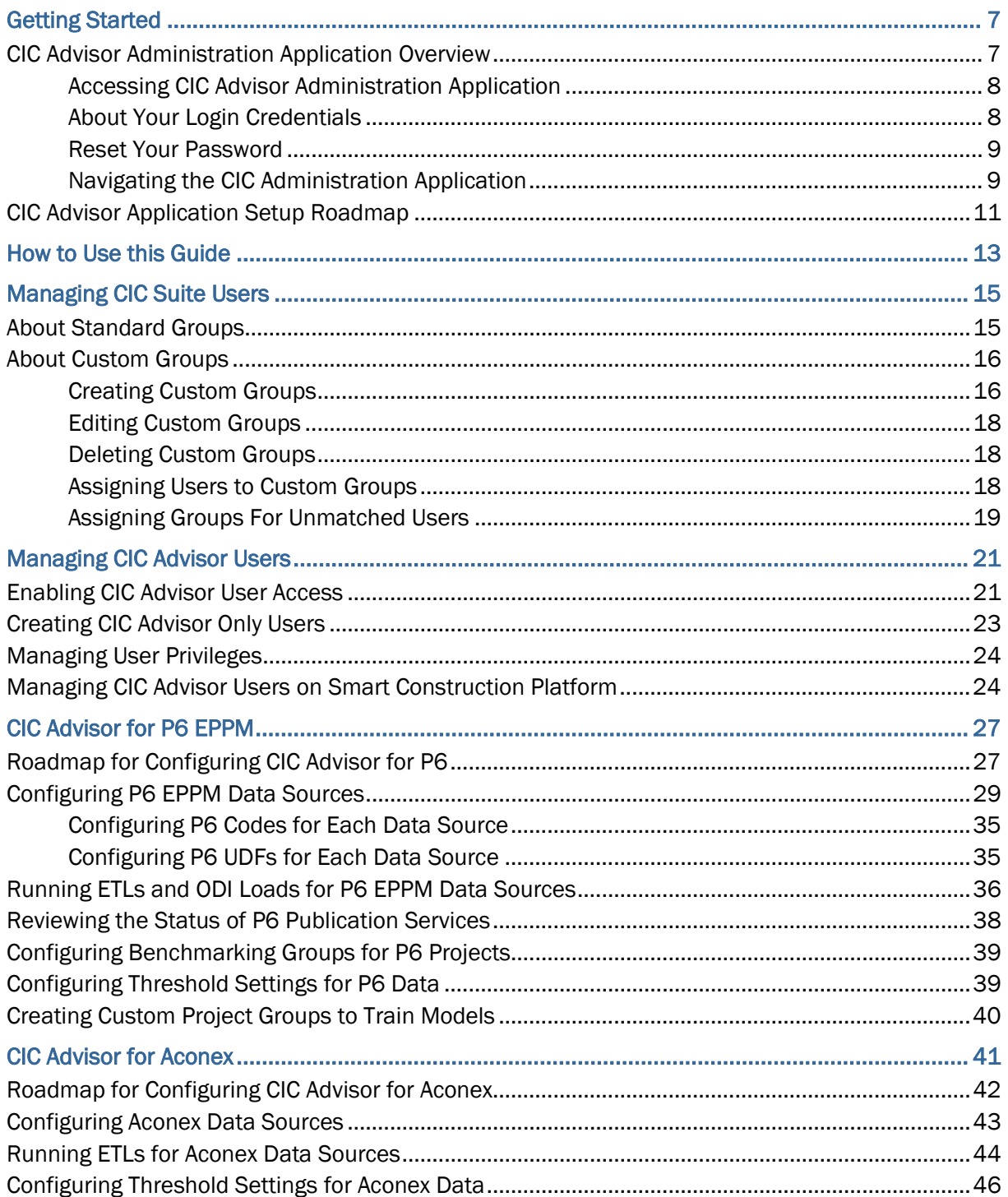

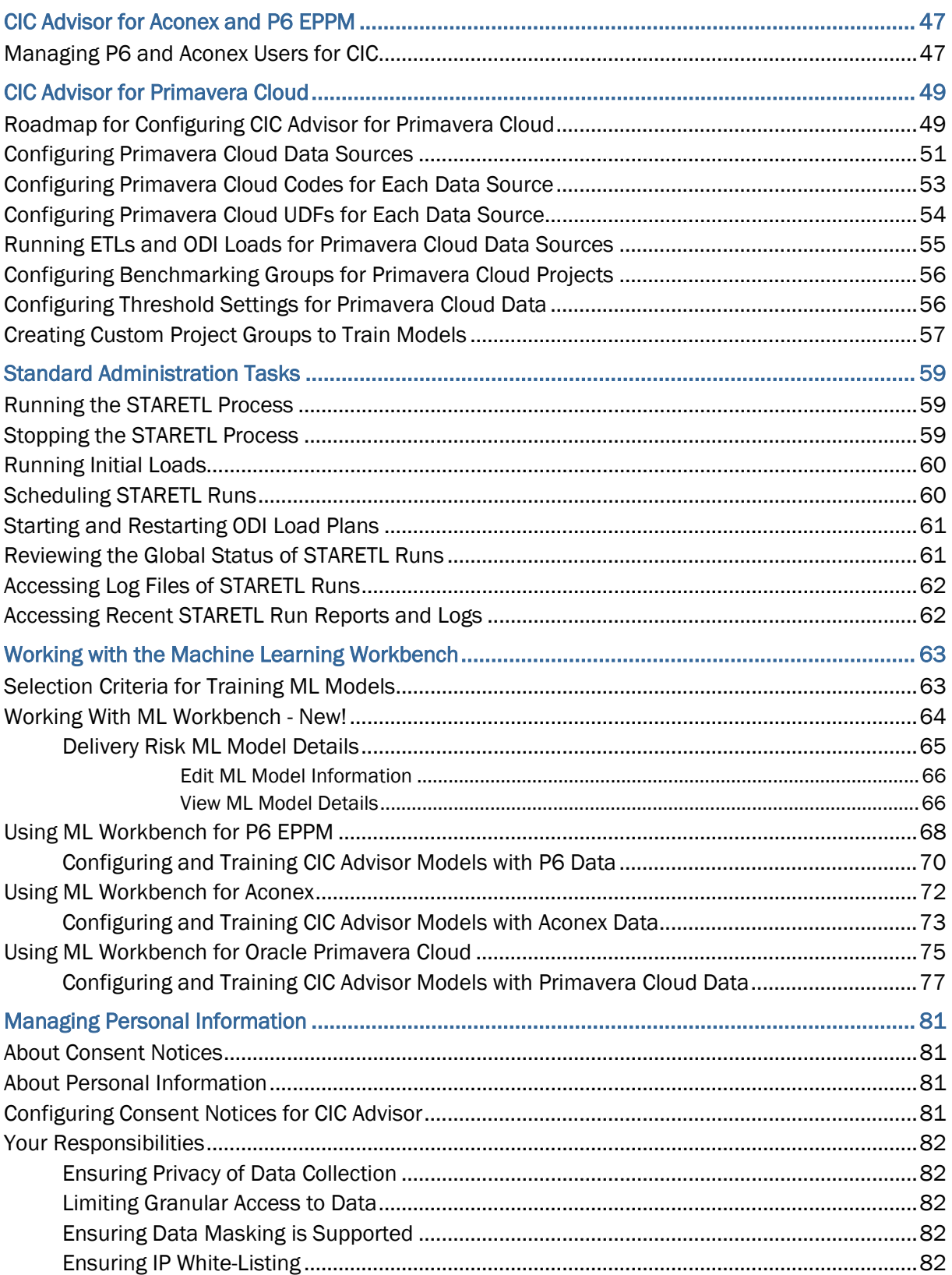

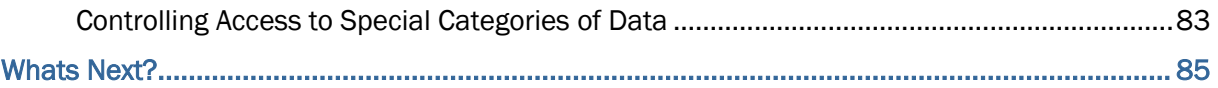

# <span id="page-6-0"></span>**Getting Started**

This chapter provides:

- ▶ an overview of the CIC Advisor Administration application
- $\blacktriangleright$  a overview of the applications that need to be configured to display data from your source application in CIC Advisor.

## **In This Section**

[CIC Advisor Administration Application Overview](#page-6-2) ...................................................... [7](#page-6-2)  [CIC Advisor Application Setup Roadmap](#page-10-1)................................................................. [11](#page-10-0) 

## <span id="page-6-2"></span><span id="page-6-1"></span>**CIC Advisor Administration Application Overview**

CIC Advisor is managed using the CIC Advisor Administration application. The administration application allows you to configure and manage CIC Advisor data sources, and manage users within your organization. CIC Advisor currently supports P6 EPPM, Primavera Cloud, and Oracle Aconex as data sources.

The administration application is packaged and delivered with a set of predefined problems that represent common and significant challenges widespread across the industry. Each problem is also delivered with a seed model which uses a sample data set.

## **Administrator Privileges**

As a CIC Advisor administrator, you can:

- ▶ configure CIC Advisor to evaluate your P6, Primavera Cloud, and Aconex data for a select set of problems
- create one or more custom ML models and train/retrain them to predict future events related to enterprise projects
- enable a specific combination of features or characteristics in each model
- setup benchmarking groups to compare with your projects
- $\blacktriangleright$  setup threshold settings for assessment criteria which display in the Filter pane of CIC Advisor. Users can then use these threshold settings to filter their current view of ongoing projects

## **Managing CIC Applications Suite**

If your organization is also provisioned with CIC Analytics, then you can use the administration application to also manage CIC Analytics. For more details, see the *CIC Analytics Administration Guide*

#### *[https://docs.oracle.com/cd/F49731\\_01/English/admin/admin\\_cloud\\_guide/index.htm](https://docs.oracle.com/cd/F49731_01/English/admin/admin_cloud_guide/index.htm)*.

With access to both the CIC applications, you can additionally create Suite administrators and Suite consumers. For more details, see *Managing CIC Suite Users* (on page [15](#page-14-0)).

This guide describes how to set up CIC Advisor for your organization and configure your source applications such as P6 EPPM, Primavera Cloud, and Aconex to ensure the right set of projects and users access CIC Advisor, and manage CIC Application Suite.

#### <span id="page-7-0"></span>**Accessing CIC Advisor Administration Application**

When your organization is provisioned with CIC Advisor, as a cloud administrator, you will receive the CIC Advisor Administration Application URL in a Welcome email.

To sign in as an administrator to CIC Administration application:

1) In your Welcome email, click the Administration application URL available in the format: *https://<host>:<port>/cicadmin*

where

<host>: Enter the host name or the server IP address of CICadministration application. <port>: Enter the unique port number associated with the CIC administration application.

**Note**: For a list of supported browser versions, see the *Client System Requirements* document.

- 2) In the **Username** field, enter the user name of the cloud administrator.
- 3) In the **Password** field, enter a unique alphanumeric password.
- 4) Click **Sign In**.

#### <span id="page-7-1"></span>**About Your Login Credentials**

New customers receive an initial email from no-reply@oracle.com to activate their Oracle Cloud account. The link has an expiration date mentioned at the bottom of the email. Make sure to activate your account before the link expires.

You will receive a separate welcome email from no-reply@primavera.oraclecloud.com that includes the URL to access CIC Advisor.

All other email communications coming from your CIC Advisor environment will be sent from no-reply@primavera.oraclecloud.com.

#### **Tips**

- If you do not receive either email, check the spam or junk folder in your email account, or reach out to your customer success manager or CIC administrator.
- In case you miss the activation window to activate your CIC Advisor account, reach out to your customer success manager or CIC administrator.
- ▶ Add no-reply@oracle.com and no-reply@primavera.oraclecloud.com to your address book or list of approved contacts.

## <span id="page-8-0"></span>**Reset Your Password**

You can reset your password for CIC Advisor at any time.

To reset your password:

- 1) Navigate to the **Oracle Cloud Account Sign In** page.
- 2) Select the **Need help Signing in? Click here** link.
- 3) On the **Forgot your password** page, enter your username, and then select **Next**.
- 4) Review the on-screen message, and select **Submit**.
- 5) Select the **Password Reset** button in the email you receive.
- 6) On the **Reset Your Password** page, complete the **New Password** and **Confirm New Password** fields.

**Note**: The **Confirm New Password** field will not be active until your new password meets the specified criteria.

- 7) Select **Submit**.
- 8) Select **Click here** to continue to navigate back to the **Oracle Cloud Account Sign In** page, and log in with your new password.

**Note**: To allow time for system processing, it is recommended that you wait a few minutes before logging in with your new password.

## <span id="page-8-1"></span>**Navigating the CIC Administration Application**

You can manage the following data sources in the administration application:

- ▶ P6 EPPM
- ▶ Oracle Primavera Cloud

#### ▶ Oracle Aconex

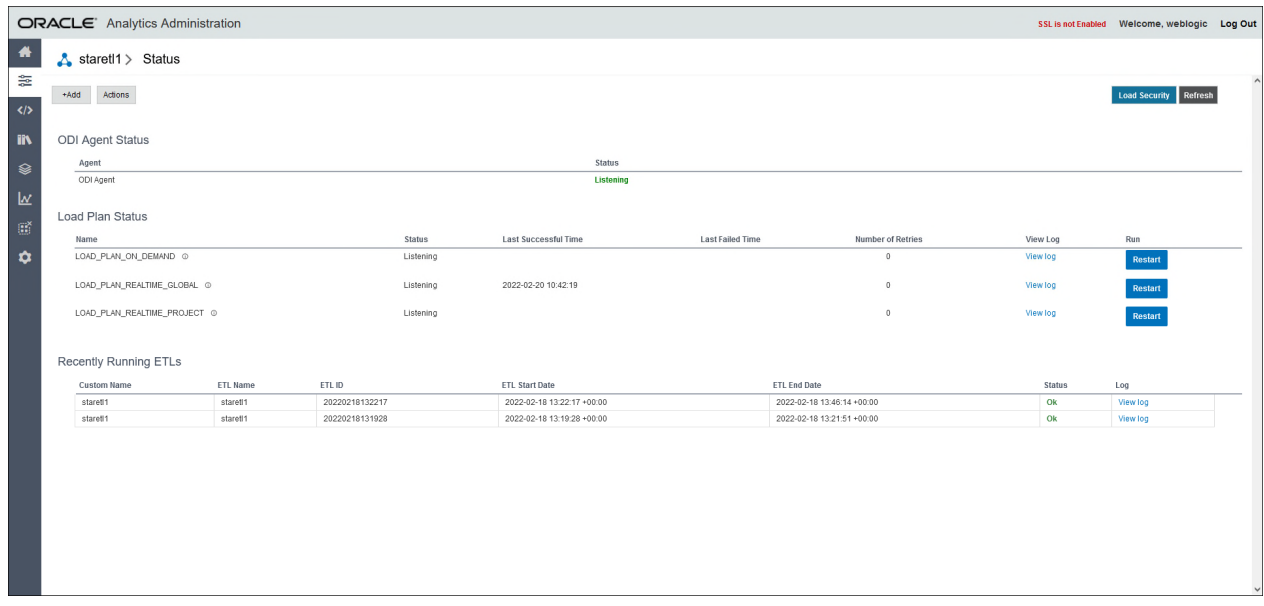

Depending on the data source set up in the administration application, the following icons may display in the sidebar.

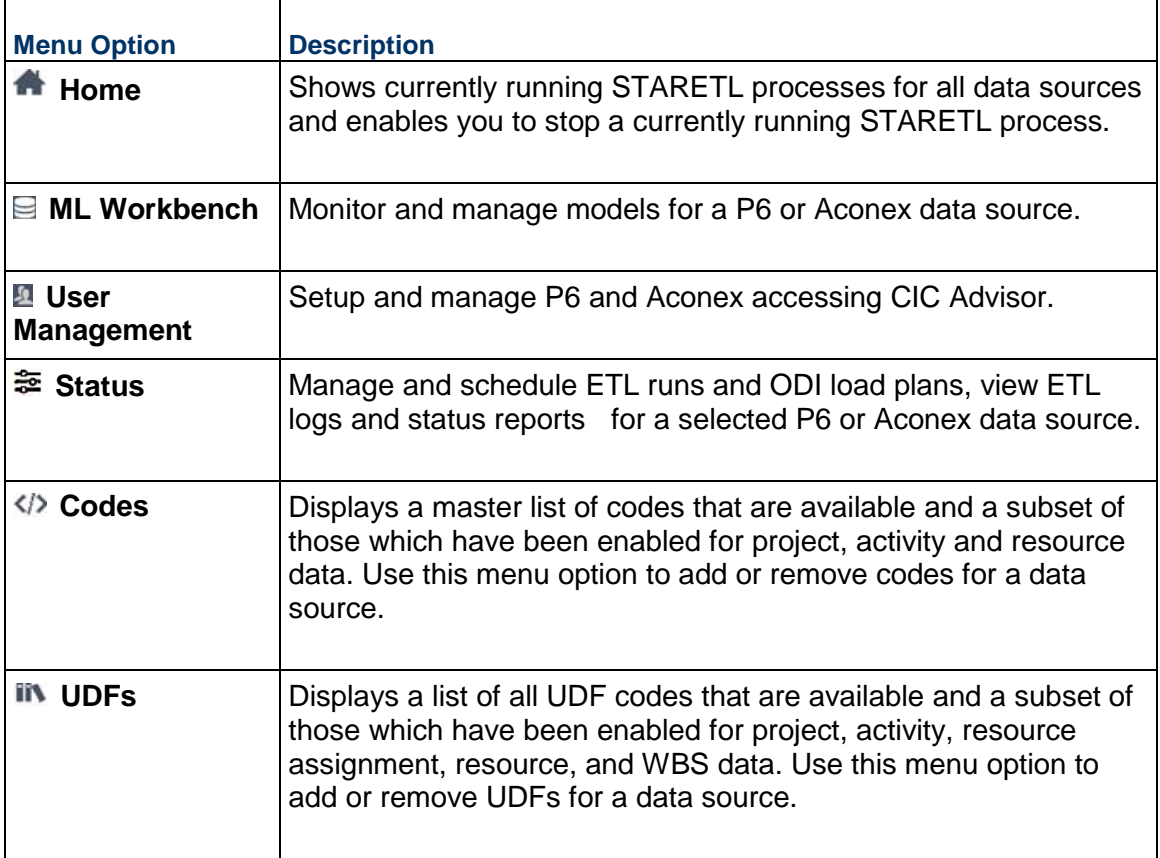

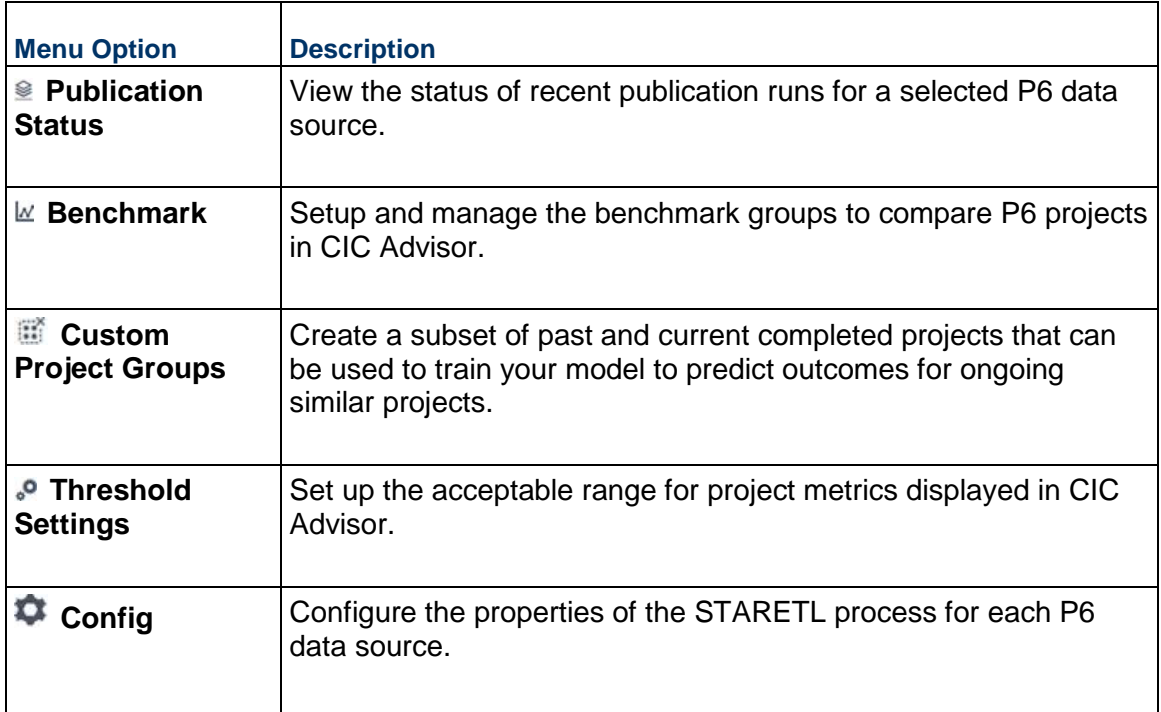

## <span id="page-10-1"></span><span id="page-10-0"></span>**CIC Advisor Application Setup Roadmap**

To connect CIC Advisor with your applicationP6 EPPM, (cloud or on-premises), you have to setup the following applications as listed in the order listed below:

- 1) Primavera Administration Application
- 2) The applications you wish to connect with CIC Advisor from those listed above.
- 3) CIC Advisor Administration application

The application setup roadmap illustrates the applications you need to setup to display P6 EPPM projects in CIC Advisor.

**Note**: At this point in the setup sequence, ensure you have completed the required setup in the Primavera Administration Application and configured your source application. For more details, see Before you Begin.

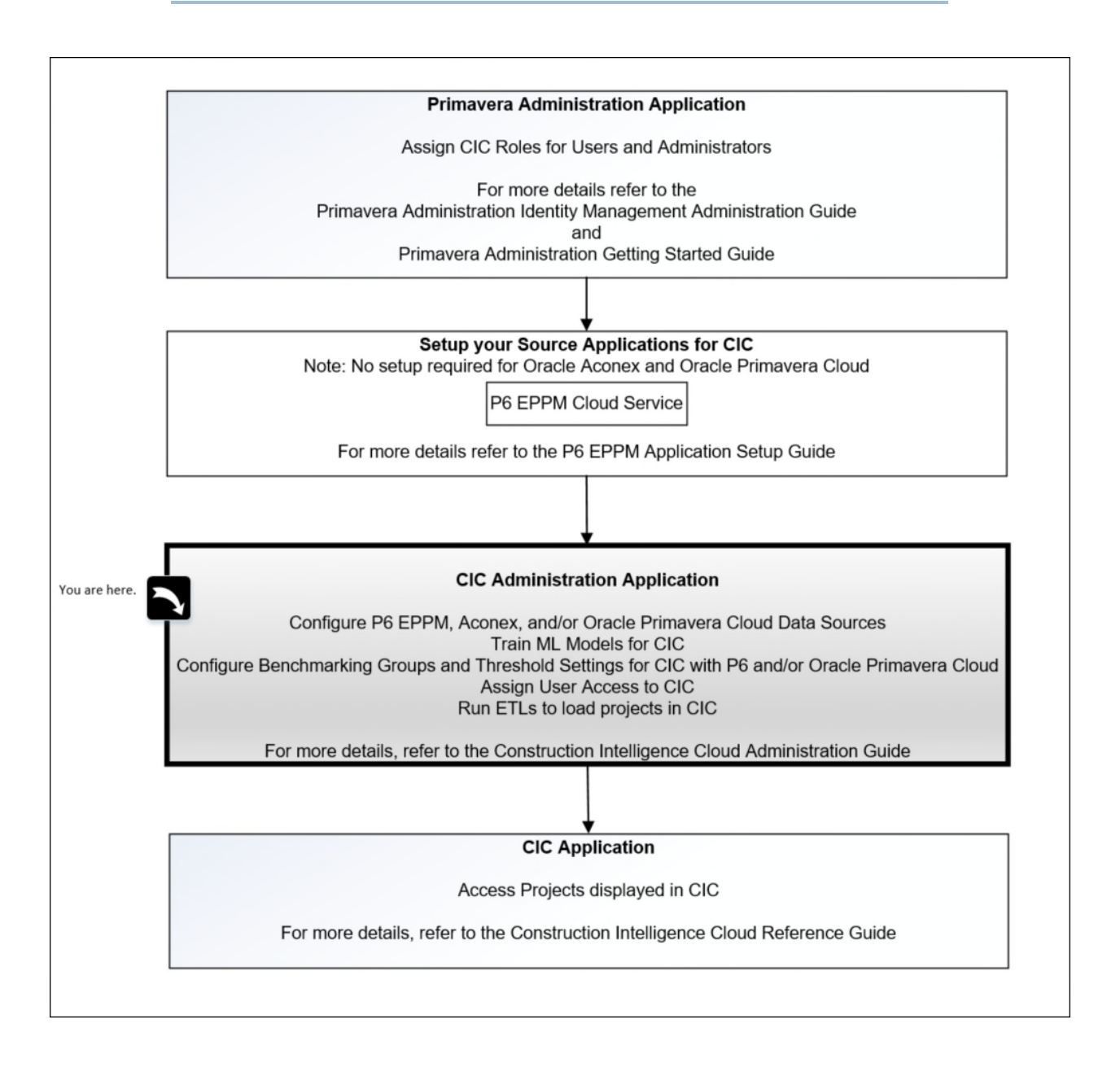

# <span id="page-12-0"></span>**How to Use this Guide**

Construction Intelligence Cloud Advisor provides predictive insights by connecting to different CEGBU applications(data sources). Depending on the data source you associate with CIC Advisor, specific aspects may vary such as:

- ▶ configuration properties of a data source
- benchmark groups to compare the performance of your project data

The following sections serve as a guideline for configuring and managing CIC Advisor associated with your organization's product that serve as source applications forCIC Advisor or CIC Application Suite.

## **Customers of CIC Suite**

If your organization plans to use CIC Advisor and CIC Analytics, the following chapters in this guide:

- **► Getting Started** (on page [7](#page-6-0))
- *Managing CIC Suite Users* (on page [15\)](#page-14-0)
- ▶ the relevant chapter for administering the source application: P6 EPPM, *CIC Advisor for* **Primavera Cloud** (on page [49](#page-48-0)), or Aconex
- *Standard Administration Tasks* (on page [59](#page-58-0))
- *Working with the Machine Learning Workbench* (on page [63\)](#page-62-0)

and additionally review the *CIC Analytics Administration Guide [https://docs.oracle.com/cd/F49731\\_01/English/admin/admin\\_cloud\\_guide/index.htm](https://docs.oracle.com/cd/F49731_01/English/admin/admin_cloud_guide/index.htm)*.

## **Customers of CIC Advisor and P6 EPPM**

If your organization plans to use CIC Advisor insights for P6 EPPM only, review the following chapters in this guide to configure a P6 EPPM data source and train models in CIC Advisor:

- **► Getting Started** (on page [7](#page-6-0))
- *CIC Advisor for P6 EPPM* (on page [27](#page-26-0))
- *Standard Administration Tasks* (on page [59](#page-58-0))
- *Working with the Machine Learning Workbench* (on page [63\)](#page-62-0)

## **Customers of CIC Advisor and Oracle Primavera Cloud**

If your organization plans to use CIC Advisor insights for Oracle Primavera Cloud only, review the following chapters in this guide to configure a P6 EPPM data source and train models in CIC Advisor:

- **► Getting Started** (on page [7](#page-6-0))
- *CIC Advisor for Primavera Cloud* (on page [49\)](#page-48-0)
- *Standard Administration Tasks* (on page [59](#page-58-0))
- *Working with the Machine Learning Workbench* (on page [63\)](#page-62-0)

## **Customers of CIC Advisor and Aconex**

If your organization plans to use CIC Advisor insights for Aconex only, review the following chapters to configure Aconex data sources and train models in CIC Advisor:

- *Getting Started* (on page [7](#page-6-0))
- *CIC Advisor for Aconex* (on page [41](#page-40-0))
- *Standard Administration Tasks* (on page [59](#page-58-0))
- *Working with the Machine Learning Workbench* (on page [63\)](#page-62-0)

#### **Customers of CIC Advisor, P6 EPPM, and Aconex**

Since your organization will be using CIC Advisor insights for P6 EPPM as well as Aconex, review the chapters listed above in each section.

# <span id="page-14-0"></span>**Managing CIC Suite Users**

CIC suite refers to the following applications:

- ▶ CIC Advisor
- ▶ CIC Analytics

If your organization is provisioned with CIC Advisor as well as CIC Analytics, as an administrator, you can additionally:

- **EX** create suite administrators and suite users who have access to both CIC applications
- In addition to the *standard groups* (see "*[About Standard Groups](#page-14-2)*" on page [15](#page-14-2)), create new custom groups which are a combination of the standard groups associated with each CIC application

For example, create a new custom group by selecting the Analytics Creator standard group in CIC Analytics and the Advisor Consumer standard group in CIC Advisor.

**assign users to custom groups** 

You can assign access to CIC suite applications to users of any of the following products:

- ▶ P6 EPPM
- **Primavera Unifier**
- ▶ Oracle Primavera Cloud
- ▶ Oracle Aconex

Click here to watch how to manage CIC users.

This chapter describes how to create custom groups, associate roles with custom groups and then assign users to custom groups to control their level of access in CIC Advisor and CIC Analytics.

## **In This Section**

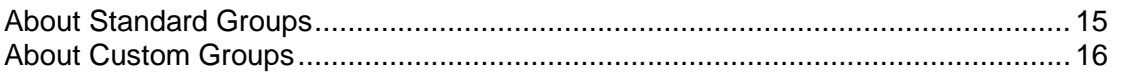

## <span id="page-14-2"></span><span id="page-14-1"></span>**About Standard Groups**

When your organization is provisioned with both, CIC Advisor and CIC Analytics, you can assign a user to any of the following standard groups:

#### **Advisor Administrator**

Advisor administrators can manage data sources, benchmarking groups, threshold settings, schedule ETLs, and add users and additional administrators to CIC Advisor.

## **Advisor Consumer**

Advisor consumers can only view projects in CIC Advisor corresponding to the data sources that they have been given access to.

#### **Analytics Administrator**

Analytics administrators can manage data sources, schedule ETLs, and add users to CIC Analytics. They can also create data visualizations if required.

#### **Analytics Creator**

Analytics creators can access and create projects, data sets, and data visualizations in CIC Analytics.

#### **Analytics Consumer**

Analytics consumers can only view projects, data sets, and data visualizations in CIC Analytics.

#### **Suite administrator**

Suite administrators are super users of CIC applications. They are a combination of Advisor administrator and Analytics administrator, and therefore. can administer both applications.

**Note**: Assign this role judiciously in your organization.

#### **Suite Consumer**

Suite consumers are a combination of Advisor consumer and Analytics consumer. users of this group can only view data visualizations that have been given access to in CIC Analytics, and also view analyses of projects evaluated in CIC Advisor for data sources they access to.

#### **Unassigned** (default)

Initially, users are not assigned to any group by default.

#### <span id="page-15-0"></span>**About Custom Groups**

Custom groups can be created if your organization is provisioned with:

- ▶ a multi-product platform (MPP) environment with CIC Advisor and CIC Analytics or
- ▶ CIC Analytics only

Being provisioned with the CIC application suite gives your organization greater flexibility to create custom groups of users with specific permissions based on their needs for accessing any of the CIC applications.

Create a custom group if you want to grant users access to both analytics and advisor applications or if you have created custom roles and want to grant those to users in analytics-only environment.

Click here to learn more about custom groups.

## <span id="page-15-1"></span>**Creating Custom Groups**

To meet the specific needs of your targeted user group, you can create a custom group as a combination of:

one or more *standard groups* (see "*[About Standard Groups](#page-14-2)*" on page [15](#page-14-2)) or

 $\triangleright$  one or more standard groups with a custom role

Custom groups can be created only if your organization is provisioned with CIC Analytics.

## **Optional Prerequisite**: Creating Custom Roles

To create a custom group:

- 1) Use any of the following methods to sign in to the administration application:
	- In your **Welcome** email, click on the CIC Analytics administration application URL and sign in with administrator credentials or
	- $\triangleright$  Sign in from the Primavera Administration Application portal and click on the Administration application URL.

*https://<host>:<port>/p6rdb*

2) In the side bar, click **User Management** and then select the **Groups and Permissions** tab.

The following message displays: *Sync in in progress, please wait.* Once sync is completed, the following message displays: *<n> users synced*, where n is the number of users synced.

- 3) Click **Add new group**.
- 4) In the **Create custom group** pane, enter the following information:
	- a. In the **Group Name** field, enter the name of the custom group.
	- b. In the **Group Description** field, briefly explain the purpose of the group.
	- c. Select a standard group from the following:

In the **Analytics Standard Groups**,select at least one standard group. Choices include:

- **Analytics Administrator**
- **Analytics Creator**
- **Analytics Consumer**

In the **Advisor Standard Groups**, select at least one standard group. Choices include:

- **Advisor Administrator**
- **Advisor Consumer**
- d. (Optional) In the **Roles** field, select any of the custom roles previously created.
- e. Click **Save**.

The new custom group will now display in the Custom Groups table in the **Groups** tab. You can also:

- *Edit Custom Groups* (see "*[Editing Custom Groups](#page-17-3)*" on page [18\)](#page-17-0)
- *Delete Custom Groups* (see "*[Deleting Custom Groups](#page-17-1)*" on page [18](#page-17-1))
- 5) Proceed to *assign users to the custom group* (see "*[Assigning Users to Custom](#page-17-2)  Groups*[" on page 18\).](#page-17-2)

#### <span id="page-17-3"></span><span id="page-17-0"></span>**Editing Custom Groups**

 You can modify a custom group by adding or removing custom roles. Standard roles once selected for a custom group cannot be modified.

To edit a custom group:

- 1) Sign in to the CIC Administration application.
- 2) In the side bar, click **User Management** and then select the **Groups** tab. The following message displays: *Sync in in progress, please wait.* Once sync is completed, the following message displays: *<n> users synced*, where n is the number of users synced.
- 3) In the Groups table, click the **Overflow Menu Follet a** specific group and then click **Edit Group**.
- 4) Make the necessary changes and click **Save**.

A confirmation message displays the changes have been saved successfully.

#### <span id="page-17-1"></span>**Deleting Custom Groups**

To delete a custom group:

- 1) Sign in to the CIC Administration application.
- 2) In the side bar, click **User Management** and then select the **Groups** tab. The following message displays: *Sync in in progress, please wait.* Once sync is completed, the following message displays: *<n> users synced*, where n is the number of users synced.
- 3) In the Custom Groups table, for a specific group, click the **Overflow Menu**  $\equiv$  and then click **Delete Group**.
- 4) In the **Confirm Delete Group** dialog box, click **OK**. All users belonging to this group will now be designated with an *unassigned* role.

## <span id="page-17-2"></span>**Assigning Users to Custom Groups**

After *creating custom groups* (on page [16](#page-15-1)), assign users to custom groups as follows:

1) In the side bar, click **User Management**.

The following message displays: *Sync in in progress, please wait.* Once sync is completed, the following message displays: *<n> users synced*, where n is the number of users synced.

- 2) Click the **All Users** tab to view a list of *existing* users from the following source applications who have been ported into CIC Advisor and CIC Analytics:
	- $\sqrt{P}$
	- Unifier
- ▶ Oracle Aconex
- ▶ Primavera Cloud
- 3) (Optional) In the search bar, click  $\overline{F}$  Filter to view a subset of users of a particular data source and a group.
	- a. Select a **Data Source** and a **Group** of users to filter on.
	- b. Click **Apply**.

**Note**: At least one data source and a custom group must be selected.

4) In the **Group** column, select a custom group for each user*.*

All initially created users belong to an *unassigned* group by default.

- 5) Click **Change Group** to save the updates made to all users on this page.
- 6) Click **OK** to confirm the changes in the **Confirm Group Change** dialog box.

To revoke a user's privileges, reset the user's group to *Unassigned*. Note that this user will still be able to sign in to CIC.

To remove a user from accessing CIC Advisor or CIC Analytics, you will need to change the user's account status. See the *Primavera Administration Application Identity Management Administration Guide* 

*(https://docs.oracle.com/cd/F33532\_01/English/admin/id\_mgmt/141597.htm [https://docs.oracle.com/cd/F33532\\_01/English/admin/id\\_mgmt/141597.htm](https://docs.oracle.com/cd/F33532_01/English/admin/id_mgmt/141597.htm) to complete the following tasks:*

- ▶ Reset a user's password
- ▶ Disable a user account
- ▶ Enable a user account
- ▶ Unlock a user account

## <span id="page-18-0"></span>**Assigning Groups For Unmatched Users**

When you select **User Management** in the sidebar, users are synched between the between the CIC administration application and Primavera Cloud portal. Users whose roles cannot be associated with any group in CIC, are classified as *Unassigned* by default. You will need to manually assign these users to a standard or custom group.

To assign a group for unmatched users:

1) In the side bar, click **User Management**.

The following message displays: *Sync in in progress, please wait.* Once sync is completed, the following message displays: *<n> users synced*, where n is the number of users synced.

- 2) In the **Assign Users** dialog:
	- a. Click **Select a group** in the **Group** column, and choose a group from the drop-down list.
	- b. Select the **check box** to confirm your selection.
- 3) Repeat the above step for each user.

4) Click **Save** to confirm your selections.

# <span id="page-20-0"></span>**Managing CIC Advisor Users**

When your organization is provisioned with CIC Advisor, as a cloud administrator, you will receive the CIC Advisor Administration Application URL in a Welcome email.

> **Note**: Cloud administrators can only be setup when CIC Advisor is initially provisioned for your organization. Therefore ensure you provide contact details of those individuals you plan to designate as administrators.

As a cloud administrator, you can assign access to CIC Advisor who may be users of any of the following source applications:

- ▶ P6 FPPM
- ▶ Oracle Primavera Cloud
- ▶ Oracle Aconex

User-level data access for Construction Intelligence Cloud (CIC Advisor) is governed by the following criteria:

- ▶ Users must be granted access to at least one CIC Advisor Data Source Cloud Service
- ▶ For each applicable CIC Advisor data source Cloud Service granted access, the following applies:
	- If the user is licensed in the source application, CIC data access matches the source application data access privileges of each user unless further restricted within CIC.
	- If the user is not licensed in the source application, the user has access to all source application data transferred to CIC unless further restricted in CIC.

This chapter describes how to add users, assign a group to each user to manage their level of access in CIC Advisor.

## **In This Section**

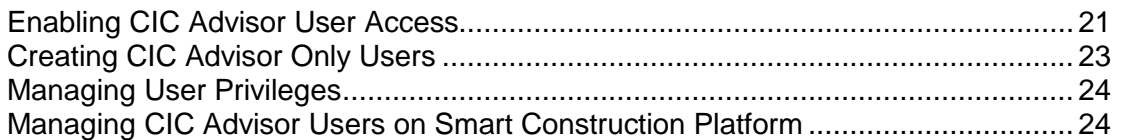

### <span id="page-20-2"></span><span id="page-20-1"></span>**Enabling CIC Advisor User Access**

Use this procedure to grant CIC Advisor access to users brought over from the source applications.

Assign any of the following groups to give users access to CIC Advisor:

- *Advisor Administrator*: Users can manage the following: data sources, benchmarking groups, threshold settings, schedule ETLs, add other users to CIC Advisor.
- *Advisor Consumer*: Users can only view projects in CIC Advisor corresponding to the data sources that they have been given access to.

To enable user access to CIC Advisor:

- 1) Use any of the following methods to sign in to the administration application:
	- In your **Welcome** email, click on the CIC Advisor administration application URL and sign in with administrator credentials or
	- Sign in from the Primavera Administration Application portal and click on the Administration application URL.

*https://<host>:<port>/p6rdb*

- 2) In the side bar, click **User Management**.
- 3) Click the **All Users** tab to view a list of *existing* users from the following source applications who have been ported into CIC Advisor:
	- $\triangleright$  P6
	- ▶ Oracle Aconex
	- ▶ Primavera Cloud
- 4) (Optional) In the search bar, click  $\overline{F}$  Filter to view a subset of users of a particular data source and a group.
	- a. Select a **Data Source** and a **Group** of users to filter on.
	- b. Click **Apply**.
		- **Note:** At least one data source and a group must be selected.
- 5) Assign each user to a group. Select any of the following groups:
	- *Advisor Administrator*
	- *Advisor Consumer*
		- **Notes**:
		- All users are initially set up with the role, *unassigned*.
		- When an Oracle Aconex or a Primavera Cloud user is assigned to a group or *Unassigned* a role in CIC Advisor, a corresponding lobby user profile is also created or removed for that user.
- 6) Click **Change Group** to save the updates made to all users on this page.
- 7) Click **OK** to confirm the changes in the **Confirm Group Change** dialog box.

To revoke a user's privileges, reset the user's role to *Unassigned*. Note that this user will still be able to sign in to CIC Advisor.

To remove a user from accessing CIC Advisor, you will need to change the user's account status. See the *Primavera Administration Application Identity Management Administration Guide (https://docs.oracle.com/cd/F33532\_01/English/admin/id\_mgmt/141597.htm [https://docs.oracle.com/cd/F33532\\_01/English/admin/id\\_mgmt/141597.htm](https://docs.oracle.com/cd/F33532_01/English/admin/id_mgmt/141597.htm) to complete the following tasks:*

- ▶ Reset a user's password
- ▶ Disable a user account
- $\blacktriangleright$  Enable a user account
- ▶ Unlock a user account

## <span id="page-22-1"></span><span id="page-22-0"></span>**Creating CIC Advisor Only Users**

Use this procedure if you want to add a new user who has *not been ported from any source application*. Users of this category will automatically have access to CIC Advisor.

> **Note**: CIC Advisor-only users cannot access links to the source applications such as Aconex, P6 or Primavera Cloud in the front end application.

- 1) Use any of the following methods to sign in to the administration application:
	- In your **Welcome** email, click on the CIC Advisor administration application URL and sign in with administrator credentials or
	- Sign in from the Primavera Administration Application portal and click on the Administration application URL.

*https://<host>:<port>/p6rdb*

- 2) In the side bar, click **User Management**.
- 3) Click the **All Users** tab to view a list of existing users from the following source applications who have been ported into CIC Advisor:
	- $\blacktriangleright$  P6
	- ▶ Oracle Aconex
	- ▶ Primavera Cloud
- 4) In the **Search** bar, enter or search for a user by their user name or email and click  $\alpha$ **Search**.
- 5) If the user does not exist click **Create an account** to create an identity management account for this new user.
- 6) In the **Create User** pane, enter the following contact information of the user:
	- In the **Last Name** field, enter the last name of the user.
	- In the **First Name** field, enter the first name of the user.
	- **In the User ID** field, enter the user name that the user will use to sign in to the CIC Advisor application.
	- In the **Email** field, enter the user's email ID that is to be associated with their User ID.
- In the **Mobile** field, enter the primary phone number to contact the user.
- In the **Datasource** section, select the corresponding check box to give the user access to all data brought into CIC Advisor from the selected data sources.
- **Caution**: Judiciously assign users of this category in your organization as they will have access to *all* data from the source applications in CIC Advisor.
- 7) Click **Create** to add the new user.

The user will be assigned the role of an *Advisor Consumer* by default. To change the user's role, see *Enabling CIC Advisor User Access* (on page [21\)](#page-20-2).

## <span id="page-23-0"></span>**Managing User Privileges**

You can modify a user's privileges by adding or removing their access to one or more data sources.

To manage a user's privileges:

- 1) Use any of the following methods to sign in to the administration application:
	- In your **Welcome** email, click on the CIC Advisor administration application URL and sign in with administrator credentials or
	- $\triangleright$  Sign in from the Primavera Administration portal and click on the Administration application URL.

*https://<host>:<port>/p6rdb*

- 2) In the side bar, click **User Management**.
- 3) Click the **All Users** tab to view a list of *existing* users who have been ported into CIC Analytics from various source applications.
- 4) In the **Actions** column, click the **Overflow Menu** and then click **Manage Privileges** for a user.
- 5) In the **Manage Privileges** dialog, select or deselect datasources as needed.
- 6) Click **Update**.

## <span id="page-23-1"></span>**Managing CIC Advisor Users on Smart Construction Platform**

The Smart Construction Platform (SCP) is an integrated family of cloud-based applications that connect project teams across processes, empower decision-makers with accurate predictions from deep datastores, and synchronize activities and materials with up-to-the-second precision so you can make each decision with confidence.

CIC Advisor is also supported on the Smart Construction Platform.

For a seamless user experience:

▶ CIC Advisor users provisioned through the CIC Administration application are also provisioned to access the Smart Construction Platform, if your organization is provisioned with one or more cloud-based applications of the SCP platform.

▶ Based on the the combination of cloud-based applications of the Smart Construction Platform, and the CIC Advisor user's role, the CIC Advisor Administration application also ensures the correct SCP application instance is rendered for each user.

### **Prerequisites for Oracle Aconex Users**

To provision Aconex users with CIC Advisor Risk, your organization must meet the following requirements:

- Aconex customers must have and use your own IDCS credentials
- ▶ Your organization must get onboard the Smart Construction Platform before getting onboard CIC Advisor
- A few Aconex users must first be added to SCP.

# <span id="page-26-0"></span>**CIC Advisor for P6 EPPM**

To bring data from P6 EPPM into CIC Advisor, you need to setup and configure a P6 data source in the CIC Advisor administration application.

This chapter includes:

- a roadmap that outlines a setup task sequence for P6
- **tasks for setting up Aconex users with access to CIC Advisor**
- **I** information on how to configure one or more P6 data source for CIC Advisor
- configure threshold benchmarking groups to compare your P6 project

## **In This Section**

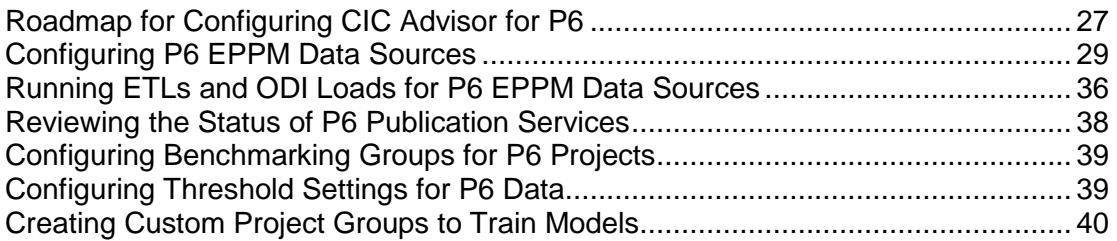

## <span id="page-26-1"></span>**Roadmap for Configuring CIC Advisor for P6**

As a CIC Advisor administrator, use the following roadmap to setup users, add additional administrators, P6 projects, and configure P6 data sources for CIC Advisor.

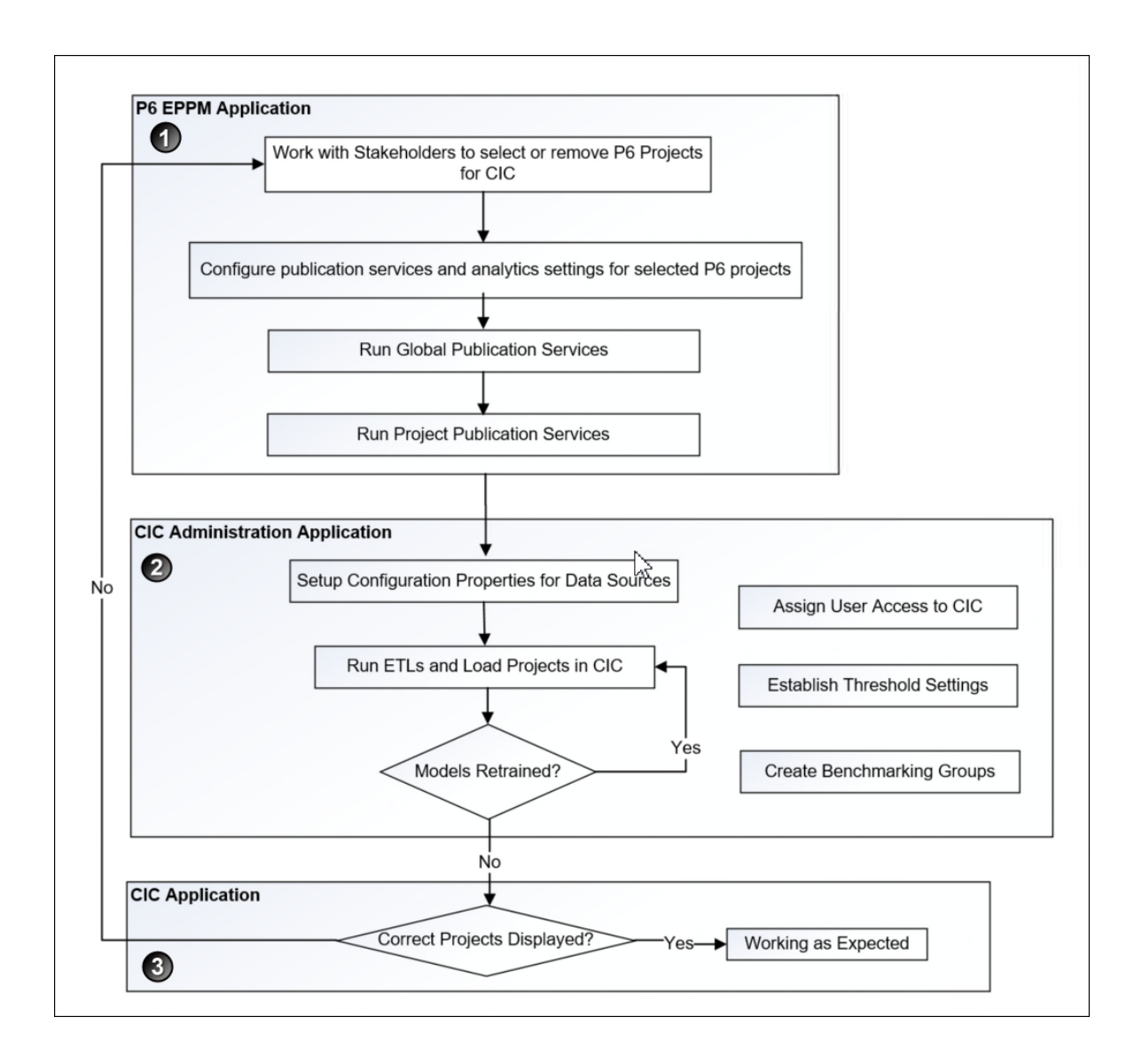

To configure CIC Advisor for P6: /

- 1) Setup P6 EPPM application to bring P6 projects over to CIC Advisor. For more details, see the *P6 EPPM Application Setup Guide*.
- 2) In the CIC Advisor Administration application complete the following tasks.
	- a. Assign CIC Advisor access to P6 users from the **User Management** page. For more details, see *Managing CIC Advisor Users* (on page [21](#page-20-0)).
	- b. Configure P6 data sources to bring projects into CIC Advisor. For more details, see *Configuring P6 EPPM Data Sources* (on page [29\)](#page-28-1).
	- c. Manage and load projects into CIC Advisor. These include:
		- **Start or stop STARETL processes**
		- Schedule STARETL runs
- Run Initial Loads
- Reviewing the global status of STARETL runs and status of publication services
- **Access log files and Access STARETL**
- Run reports for STARETL processes

For more details on each task, see *Standard Administration Tasks* (on page [59](#page-58-0)).

d. Based on the content displayed in CIC Advisor, configure and retrain machine learning (ML) models as necessary to obtain the desired level of accuracy for predicting outcomes in CIC Advisor.

For more details, see *Working with the Machine Learning Workbench* (on page [63](#page-62-0)).

**Note**: When you deselect P6 projects or change the model used for predictions, you will need to rerun publication services and the ETL to ensure CIC Advisor reflects the current changes.

3) Use CIC Advisor to review the information displayed. Identify any threshold settings or project benchmarking groups that may need to be modified.

For more details on how to setup benchmarking groups, see *Configuring Benchmarking Groups for P6 Projects* (on page [39\)](#page-38-0).

For more details on how to modify threshold settings, see *Configuring Threshold Settings for P6 Data* (on page [39\)](#page-38-1).

## <span id="page-28-1"></span><span id="page-28-0"></span>**Configuring P6 EPPM Data Sources**

CIC Advisor can be configured to display projects from P6 EPPM data sources.

To configure the properties for any P6 data source:

- 1) Sign in to the CIC Administration application. *http://<host>:<port>/cicadmin*
- 2) From the **Home** menu, select a **staretl<id>** or a **<Custom Name for DataSource>**.

**Note:**  $\leq$ id> is the identifier of the data source.

- 3) Click  $\clubsuit$  Config in the sidebar for a selected P6 data source. .
- 4) Set the following properties and then select **Save**.

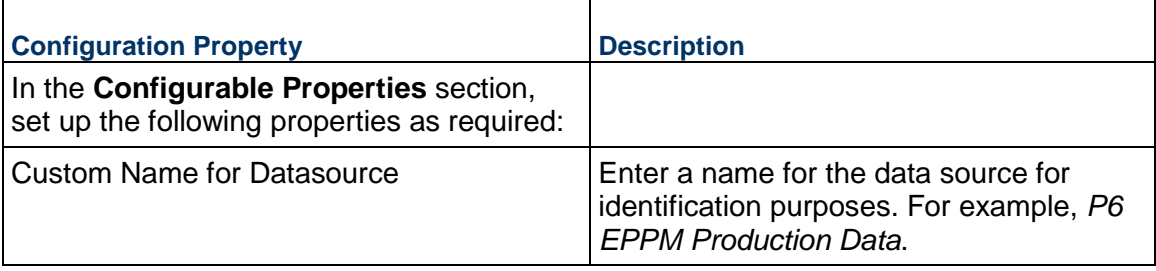

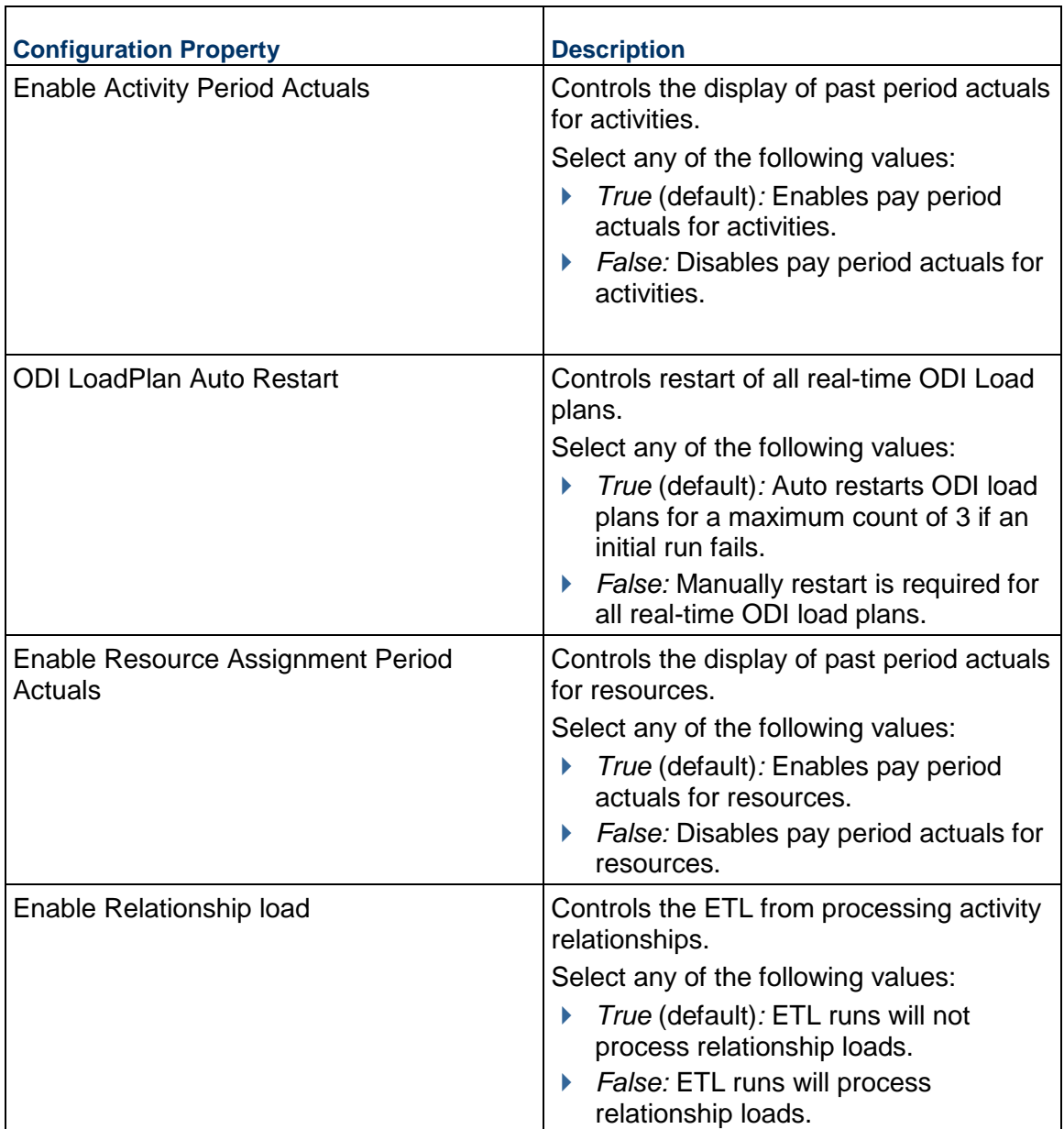

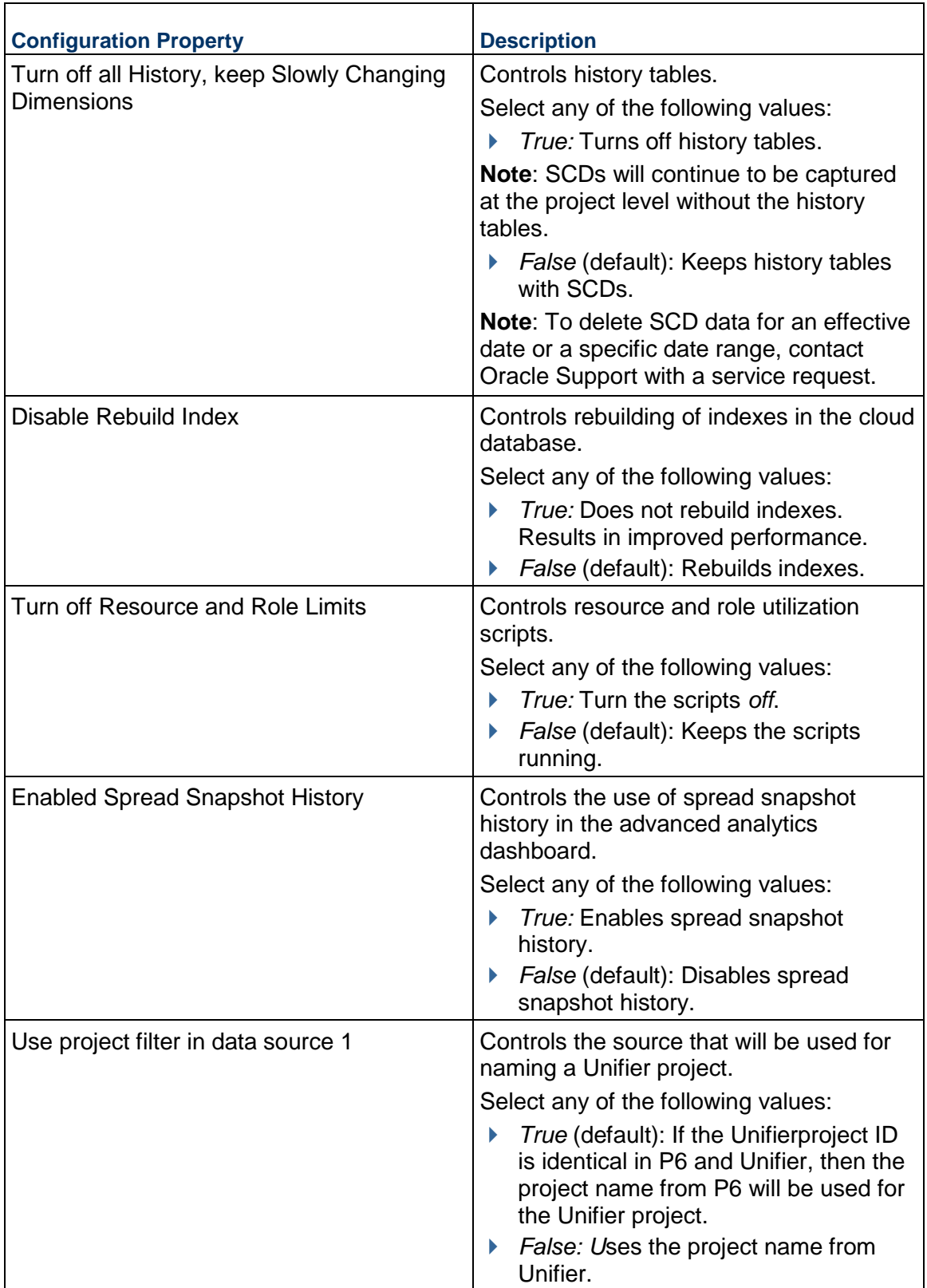

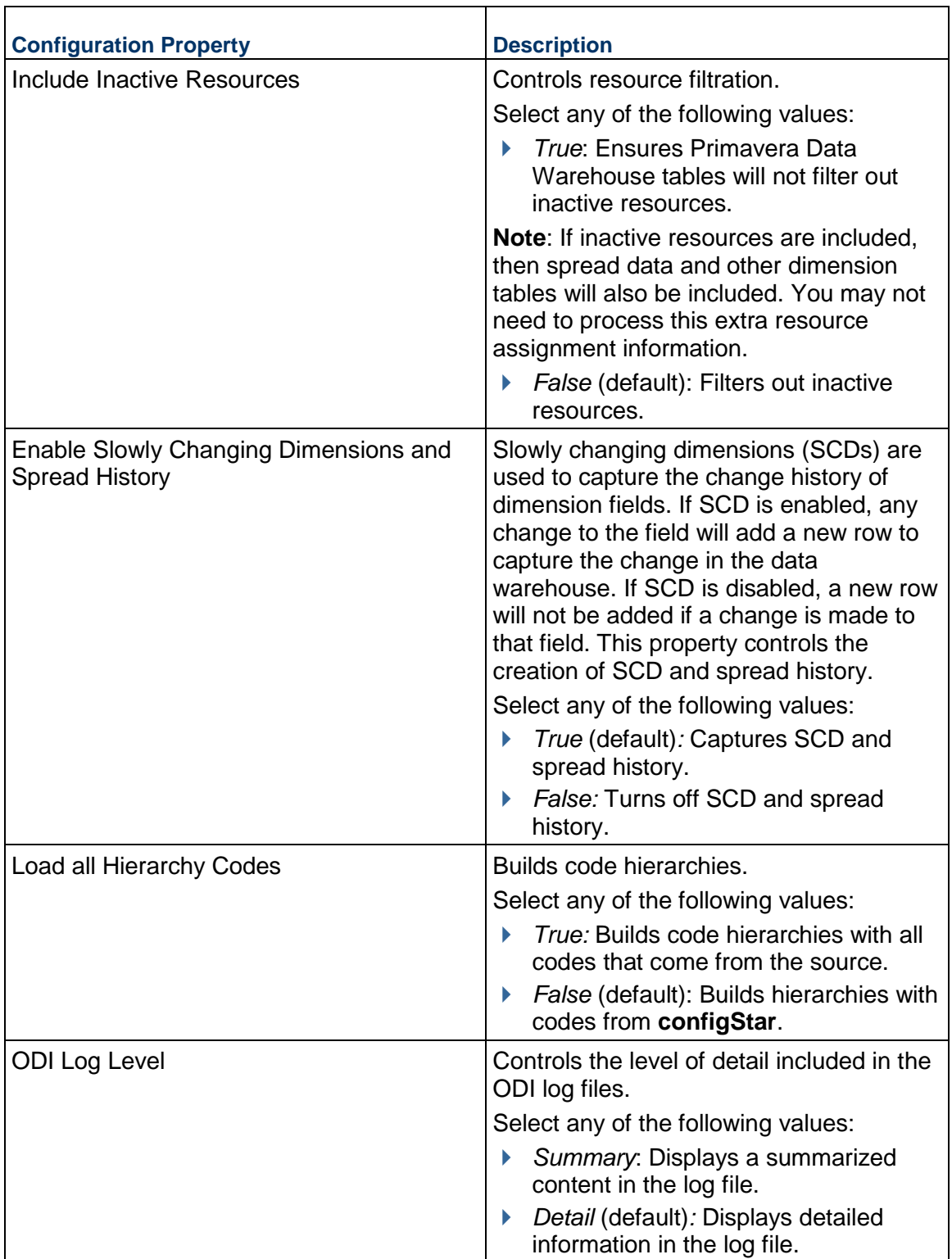

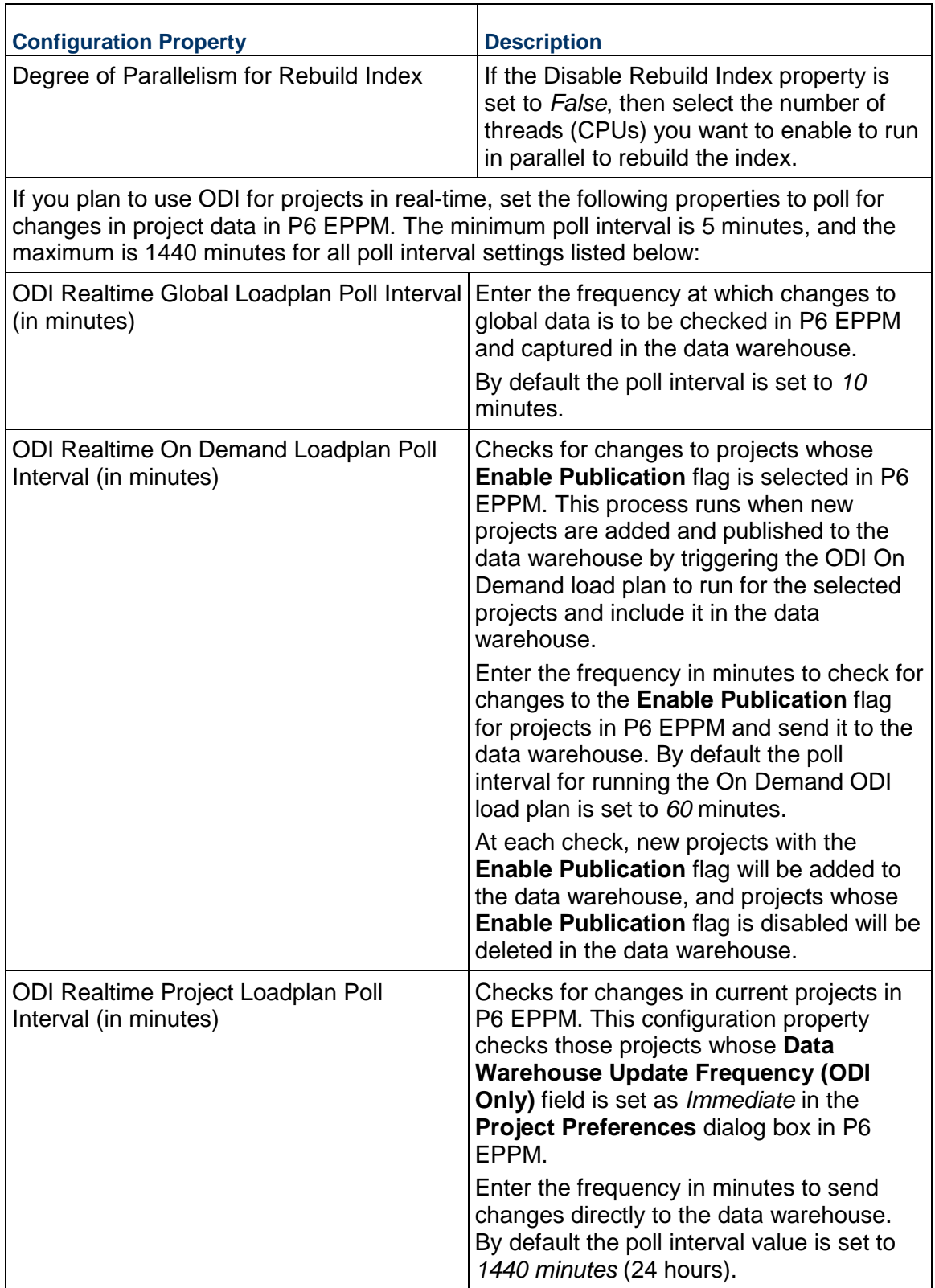

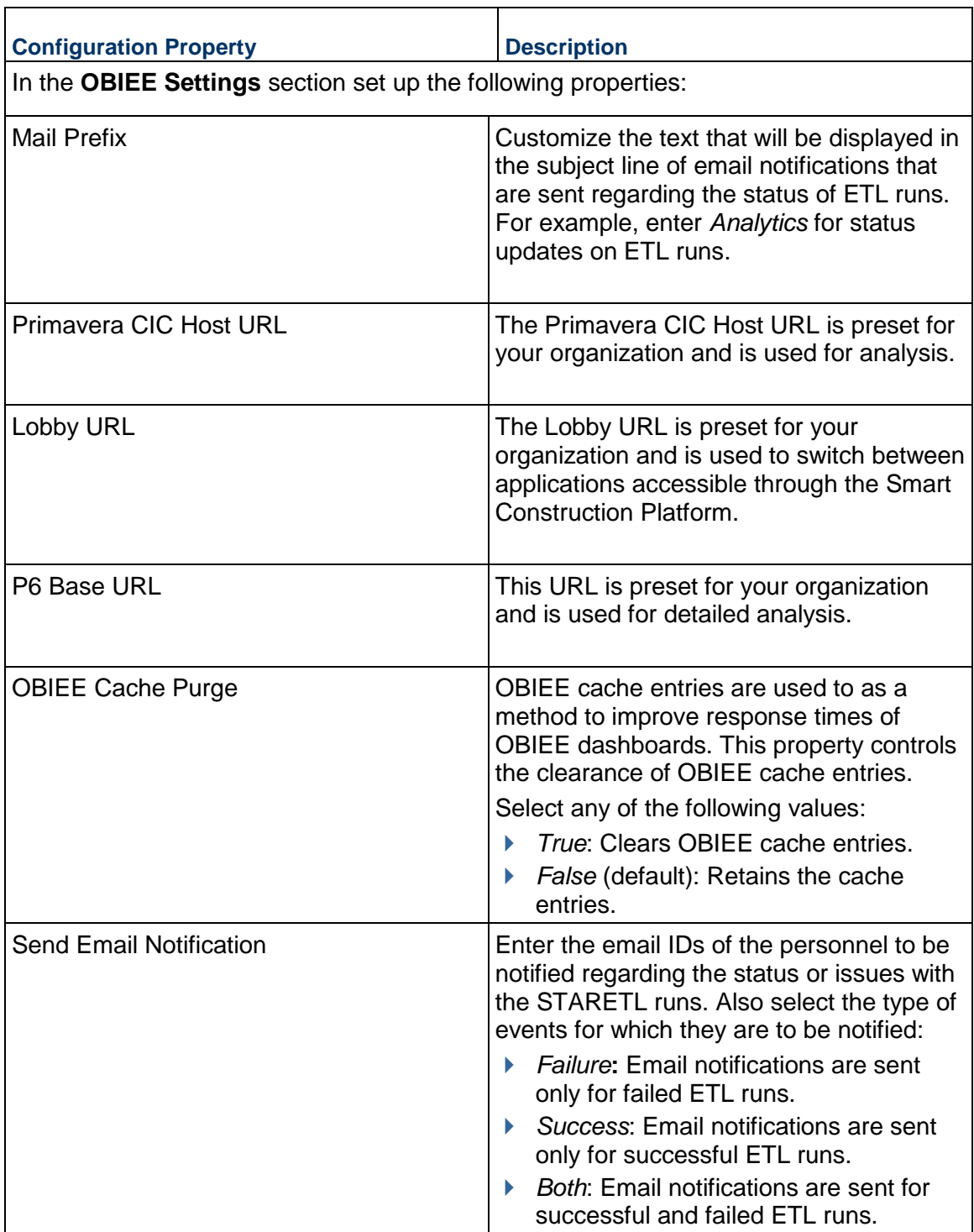

## <span id="page-34-0"></span>**Configuring P6 Codes for Each Data Source**

To extract and load P6 EPPM codes:

- 1) Sign in to the CIC Administration application from the Cloud Landing page of the Primavera Administration Application provided in your Welcome email. *http://<host>:<port>/cicadmin*
- 
- 2) In the **Home** menu, select a **staretl<id>** or a <**Custom Name of a data source**>.
- 3) In the left pane, select **Codes**.
- 4) To migrate codes for the selected P6 data source, select any of the following tabs:
	- $\triangleright$  Project
	- $\triangleright$  Activity
		- **Notes**:
		- A maximum of 240 codes is supported for each area (Project, Activity, and Resource).
		- By default, only those codes that have been enabled through the CIC Administration application are exposed in the subject areas.
- 5) To select codes for migration:
	- a. From the **Available Codes** list, select one or more P6 codes.
	- b. Select  $\geq$  **Move Right.**
- 6) To deselect codes from being migrated:
	- a. From the **Enabled Codes** list, select one or more P6 codes you want to remove.
	- b. Select **Move Left**.
- 7) Select **Save**.

## <span id="page-34-1"></span>**Configuring P6 UDFs for Each Data Source**

To extract and load P6 EPPM user-defined fields (UDFs):

1) Sign in to the CIC Administration application from the Cloud Landing page of the Primavera Administration Application provided in your Welcome email. *http://<host>:<port>/cicadmin*

- 2) In the **Home** menu, select a **staretl<id>** or a <**Custom Name of a data source**>.
- 3) In the sidebar, select **Status**.
- 4) In the **All** list, select **staretl<id>** or a P6 **<custom name for data source>**.
- 5) In the left pane, select **IN UDFs.**
- 6) Select any of the following tabs to migrate the following UDFs for the selected data source:
	- $\triangleright$  Project
	- $\triangleright$  Activity
	- ▶ Resource Assignment
	- ▶ Resource
- WBS
- 7) Select any of the following tabs to migrate specific UDF types:
	- ▶ Cost
	- ▶ Date
	- ▶ Non-Cost

Number and Integer UDF types are displayed in the 'Non-Cost' folders.

- **Text**
- Indicator

#### **Notes**:

- **Formula-driven UDF values are not brought over during the** STARETL process. The calculated UDFs can be selected as columns but with null values.
- A limit of approximately 220 UDFs for each supported level (Project, WBS, Activity, Resource, and Resource Assignment) and data type (Cost limit is 220, Non-Cost limit is 220, and a combination comprising Date, Text, and Integer of 220) is allowed. The limit for Indicator type UDFs for each level is 40. For example, you can select a total of 220 UDFs that includes Project Cost UDFs, WBS Cost UDFs, Activity Cost UDFs.
- By default, only those UDFs that have been enabled through the CIC Administration application are exposed in the subject areas.
- 8) To select a UDF to be migrated to Primavera Data Warehouse:
	- a. In the **Available UDFs** list, select a UDF from P6 EPPM.
	- b. Select  $\geq$  **Move Right.**
- 9) To deselect a UDF from being migrated:
	- a. In the **Enabled UDFs** list, select the UDF from P6 EPPM.
	- b. Select **Move Left**.
- 10) Select **Save**

## <span id="page-35-1"></span><span id="page-35-0"></span>**Running ETLs and ODI Loads for P6 EPPM Data Sources**

To bring data from P6 EPPM to CIC Advisor, you must run ETLs or ODI load plans from the **Status** page of the CIC Administration application.

To access the **Status** page for any data source:

1) Sign in to the CIC Administration application. *http://<host>:<port>/cicadmin*
2) From the  $\Delta$  **Home**  $\sim$  menu, select a data source.

 $\mathbf{r}$ 

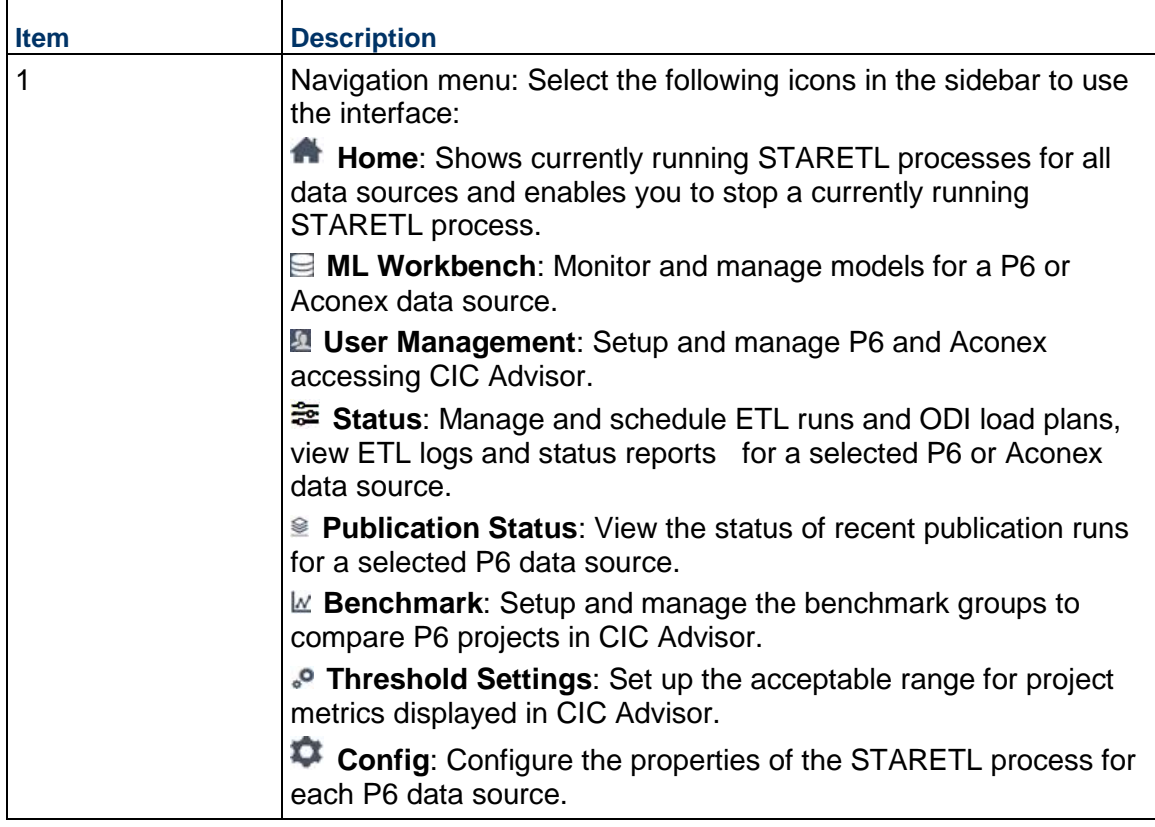

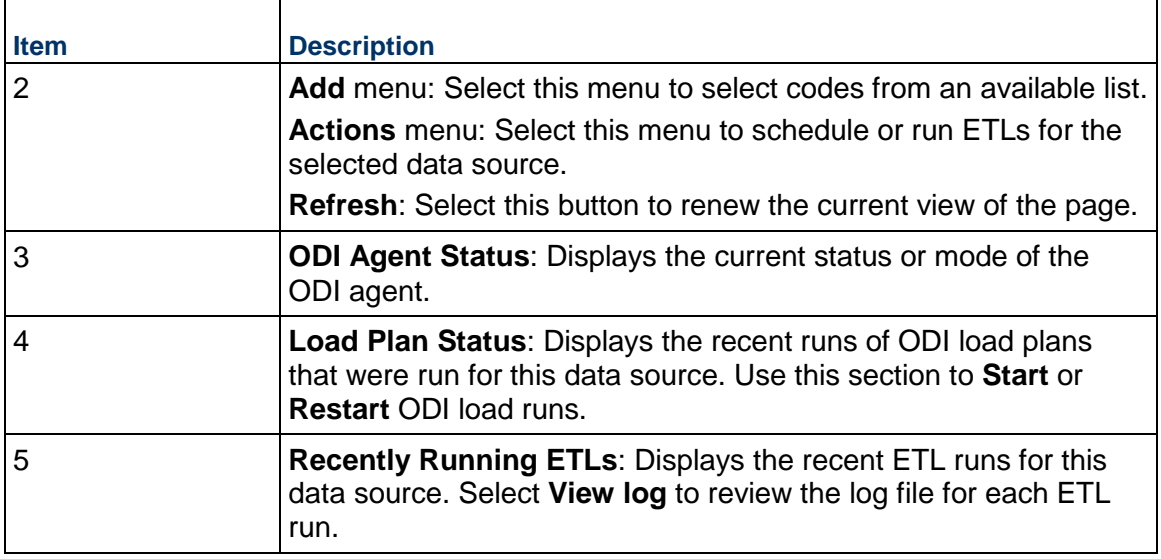

# **Reviewing the Status of P6 Publication Services**

Publication services are responsible for ensuring that the data is up-to-date prior to running the STARETL process. Publication services are available for P6

To view the status of recent publication runs:

- 1) Sign in to the CIC Administration application. *http://<host>:<port>/cicadmin*
- 2) From the **Home** menu, select a **staretl<id>** or a **<Custom Name for DataSource>**.

**Note:**  $\leq$  id> is the identifier of the data source.

- 3) In the sidebar, click **Status**.
- 4) On the **Status** page, click **Publication Status**.
- 5) On the **Publication Status** page, the following information for each publication service run: For P6 Publication Services:
	- **Job ID:** A unique identifier for the publication service.
	- **Job Type**: The category of the publication service to which it belongs.
	- **Job Name:** The name of the publication service.
	- **Recur Type**: The recurrence of the publication service. The following values may display:
		- **RT** WebEnabled: Indicates that the job is a recurring job and is scheduled
		- **RT** RecurDisabled: Indicates that the job is a scheduled recurring job, but is currently disabled
		- **RT** WebASAP: Indicates that the job is a one-time job, and must be run at the earliest
	- **Status Code**: The status of the publication service. The following values may display:
- *Cancelled,*: The publication service has been canceled.
- *CompError,:* The publication service has been completed with errors.
- *Completed*: The publication service has been completed.
- *Delegated*: The publication service is waiting to complete child jobs.
- **Failed:** The publication service has failed to complete.
- **Pending:** The publication service is in the queue waiting to be run.
- *Running*: The publication service is currently in process.
- **Last Run Date**: The most recent date on which the publication service was run.
- 6) Click **Refresh** to update the publication services run list as needed.

#### <span id="page-38-0"></span>**Configuring Benchmarking Groups for P6 Projects**

In CIC Advisor, projects can be compared and contrasted with two benchmark groups on the **Benchmark Detail** page.

To set up benchmarking groups in CIC Advisor to compare your P6 project with:

- 1) Sign in to the CIC Administration application. *http://<host>:<port>/cicadmin*
- 2) From the **Home** menu, select a **staretl<id>** or a **<Custom Name for DataSource>**.

**Note:**  $\leq$  id> is the identifier of the data source.

- 3) In the sidebar, click  $\mathbb E$  **Benchmark**.
- 4) Click **Edit** and enter a name for each baseline group being created.

**Note**: You can set up only two benchmark groups with a maximum of 7 projects in each group that are either complete, or 85 - 90% complete.

- 5) Populate each group with projects as follows:
	- $\triangleright$  To add a project to a baseline group, select a project from the list of available projects brought over by the ETL, and drag and drop it into a baseline group.
	- $\triangleright$  To remove a project from a baseline group, select a project in a baseline group and delete it from the baseline group.
- 6) Click **Save** to create baseline groups for benchmarking.

# <span id="page-38-1"></span>**Configuring Threshold Settings for P6 Data**

In CIC Advisor, projects are analyzed to identify metrics responsible for a potential delay in a project schedule. These metrics are identified based on an acceptable range of values established for each metric in the **Threshold Settings** page of the CIC Administration application.

To establish an acceptable range for each metric in **Threshold Settings** page:

- 1) Sign in to the CIC Administration application. *http://<host>:<port>/ciciadmin*
- 2) From the **Home** menu, select a **staretl<id>** or a **<Custom Name for DataSource>**.

**Note:**  $\leq$  id> is the identifier of the data source.

- 3) In the sidebar, click **Threshold Settings**. Each setting is set up with a default value initially.
- 4) To customize threshold values for each setting choose any of the following actions:
	- For each **Setting Name**, enter a value in the **Custom Value** field.
	- To revert to its default value, click **Default Value**.
	- To revert all threshold settings to their default values, click **Set All Default**.

## **Creating Custom Project Groups to Train Models**

To ensure models are trained to predict outcomes with a high level of accuracy, you can create custom project groups, by selecting a subset of similar projects that have been completed in the past to train your ML models with your data.

To set up custom project groups to train models with your data:

- 1) Sign in to the CIC Administration application. *http://<host>:<port>/cicadmin*
- 2) From the **Home** menu, select a **staretl<id>** or a **<Custom Name for DataSource>**.

**Note:**  $\leq$  id> is the identifier of the data source.

- 3) In the sidebar, click **Custom Project Groups** to create a maximum of three groups.
- 4) On the **Custom Project Groups** page, click **Edit** to rename a project group.
	- a. To add a project to a group, click and drag a project to the relevant project group column..
	- b. To remove a specific project a project from a group, select the project in the project group and click **Remove**.
	- c. Repeat the above actions as necessary to create each combination of projects in a group.
- 5) Click **Save** to confirm all changes or click **Cancel** to revert all changes made to the project groups.
- 6) Proceed to select any of the custom project groups created above and train a model with your data on the **ML Workbench** page.

# **CIC Advisor for Aconex**

This chapter describes how to set up CIC Advisor with data from Oracle Aconex.

It includes:

- a roadmap that outlines a task sequence to setup CIC Advisor with data from Oracle Aconex
- tasks for setting up Aconex users with access to CIC Advisor
- **I** information on how to configure Aconex data sources for CIC Advisor

# **In This Section**

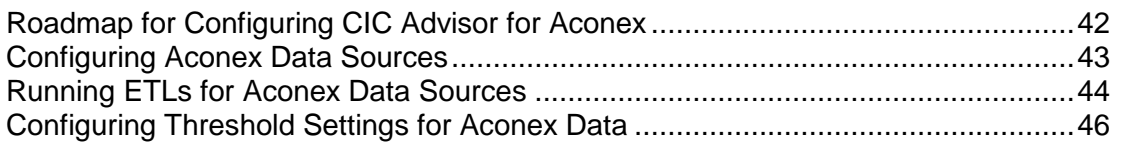

# <span id="page-41-1"></span><span id="page-41-0"></span>**Roadmap for Configuring CIC Advisor for Aconex**

As a CIC Advisor administrator, use the following roadmap to setup users, add additional administrators, and configure Aconex data sources for CIC Advisor.

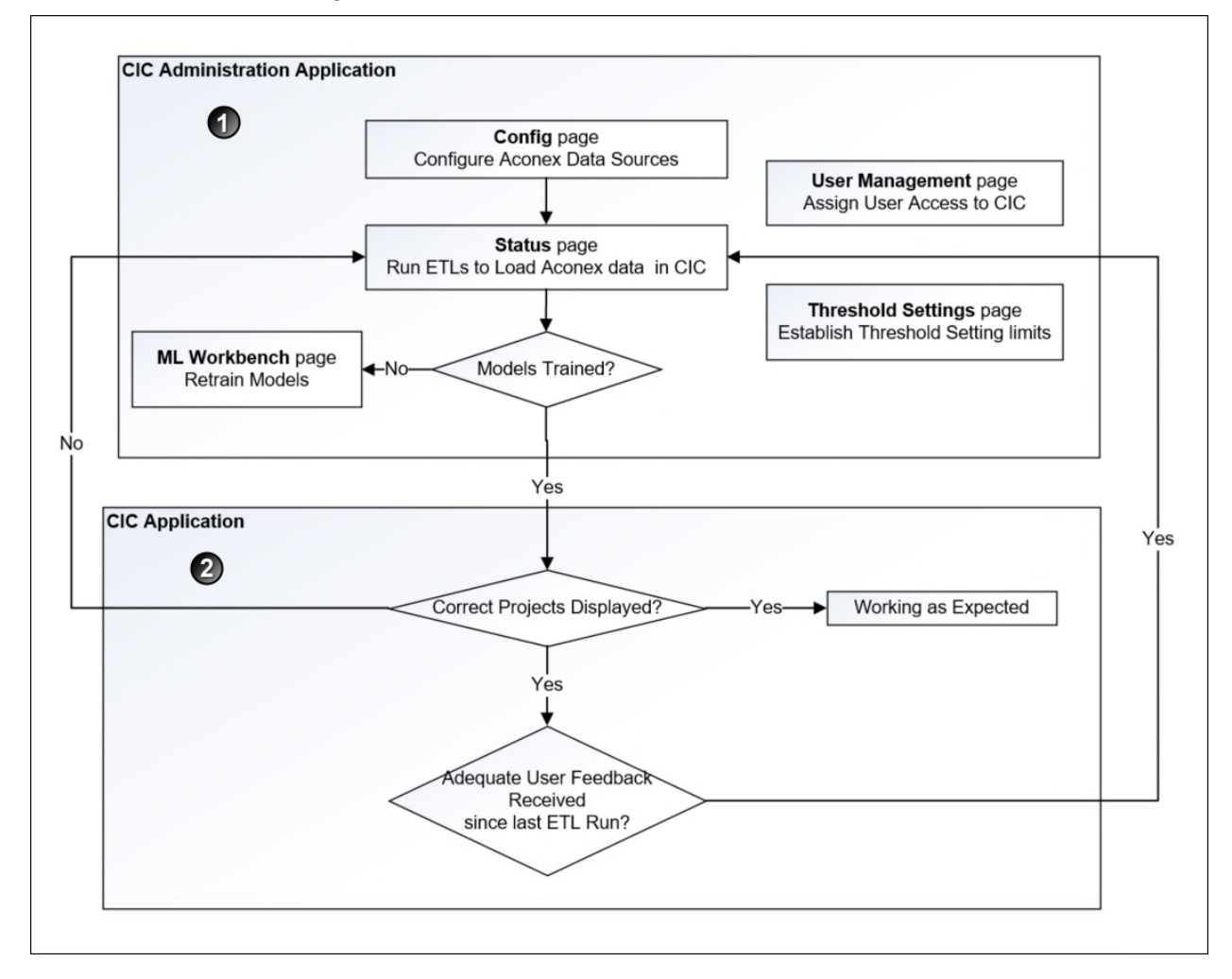

To configure CIC Advisor for Aconex:

- 1) Assign CIC Advisor roles to add Aconex users to CIC Advisor. For more details, see Assigning CIC Advisor Roles in Primavera Administration Application.
- 2) In the CIC Advisor Administration application complete the following tasks.
	- a. Assign CIC Advisor access to Aconex users from the **User Management** page. For more details, see *Managing CIC Advisor Users* (on page [21](#page-20-0)).
	- b. Configure Aconex data sources to bring Aconex data into CIC Advisor. For more details, see *Configuring Aconex Data Sources* (on page [43\)](#page-42-0).
	- c. Manage and load projects into CIC Advisor. These include:
		- **Start or stop STARETL processes**
- Run initial loads
- **Schedule STARETL runs**
- Reviewing the global status of STARETL runs and status of publication services
- **Access log files and Access STARETL**
- Run reports for STARETL processes

For more details on each task, see *Standard Administration Tasks* (on page [59](#page-58-0)).

d. Based on the content displayed in CIC Advisor, configure and retrain machine learning (ML) models as necessary to obtain the desired level of accuracy for predicting outcomes in CIC Advisor.

For more details, see *Configuring and Training CIC Advisor Models with Aconex Data* (on page [73\)](#page-72-0).

3) Use CIC Advisor to review the information displayed. Identify any threshold settings that may need to be modified.

For more details on how to modify threshold settings in the administration application, see *Configuring Threshold Settings for Aconex Data* (on page [46](#page-45-0)).

# <span id="page-42-0"></span>**Configuring Aconex Data Sources**

To configure the properties for an Aconex data source:

- 1) Sign in to the CIC Administration application provided in your Welcome email. *http://<host>:<port>/cicadmin*
- 2) From the **Home** menu, select an Aconex data source. For example, select *Staretl10* or *Aconex\_Staging*.
- 3) Click **Config** in the sidebar for a selected Aconex data source.
- 4) Set the following properties, and then click **Save**.

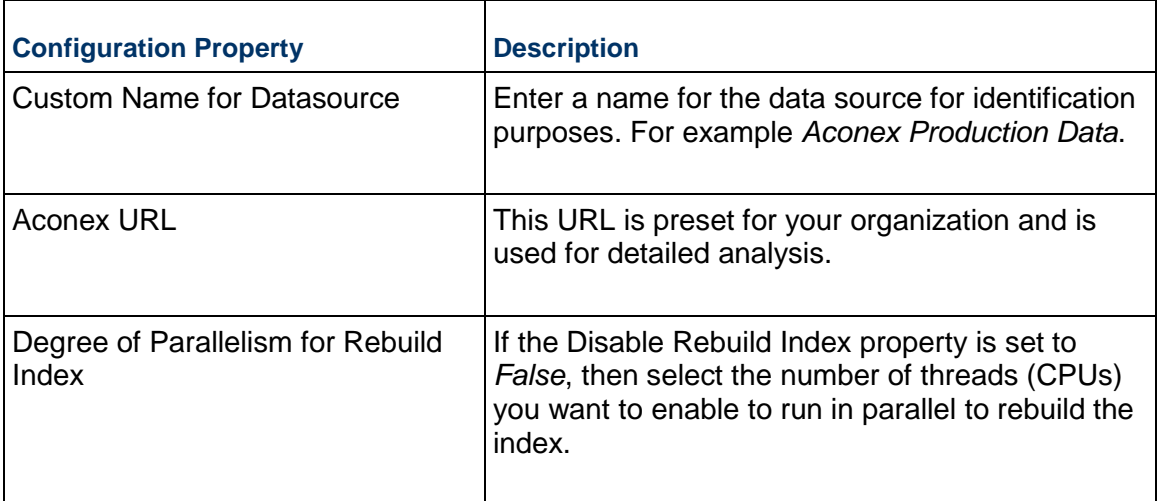

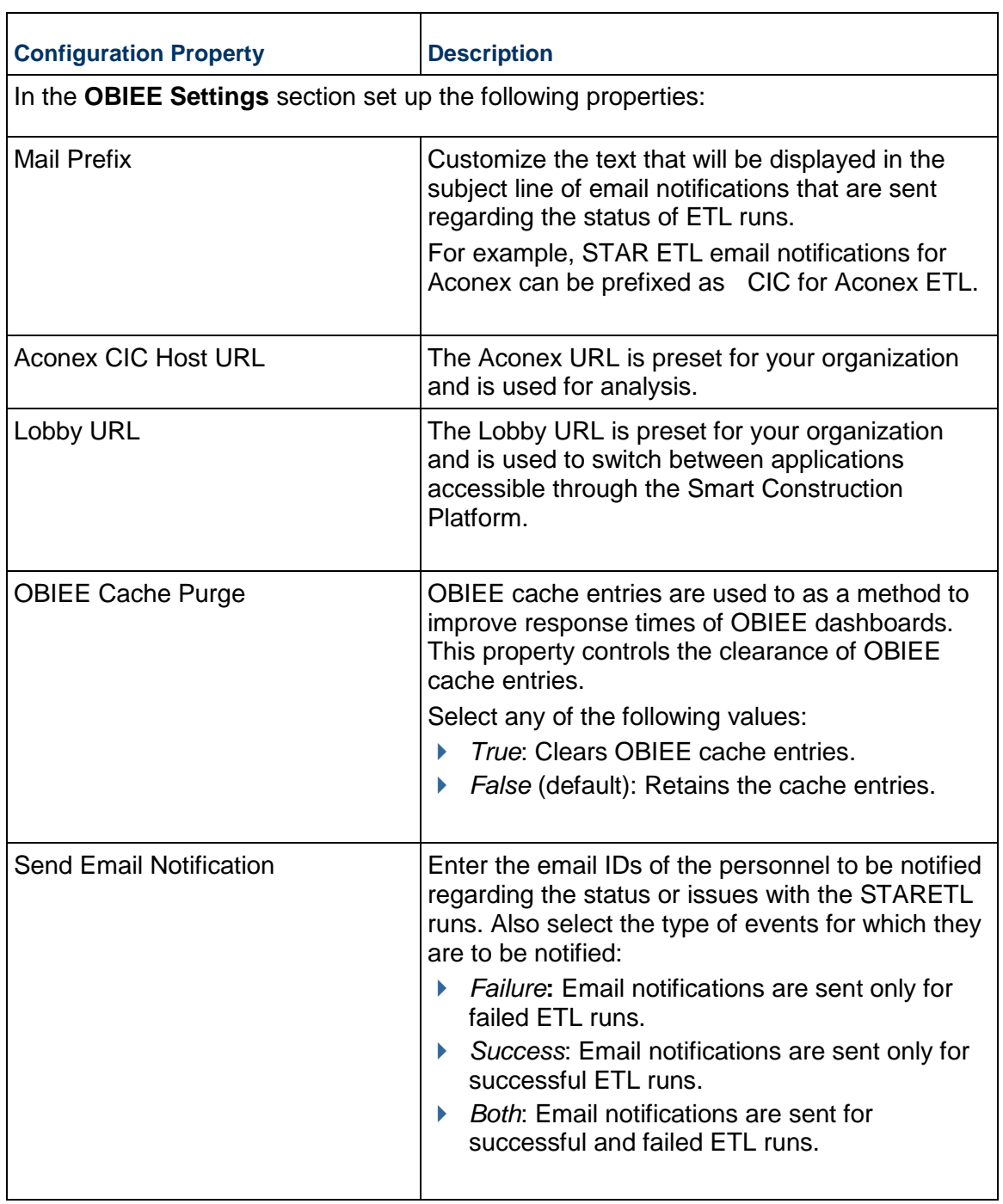

# <span id="page-43-0"></span>**Running ETLs for Aconex Data Sources**

To bring data over from Aconex into CIC Advisor, you must run ETLs from the **Status** page of the CIC Administration application.

To access the **Status** page for an Aconex data source:

- 1) Sign in to the CIC Administration application. *http://<host>:<port>/cicadmin*
- 2) From the  $\triangle$  **Home**  $\vee$ , select a data source.

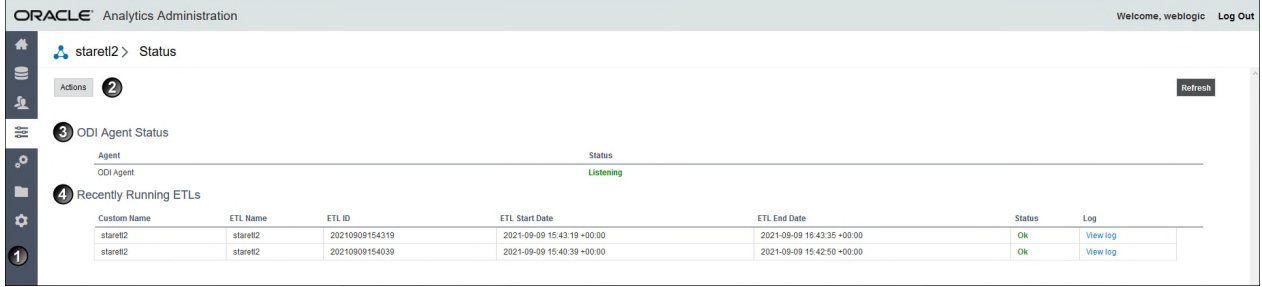

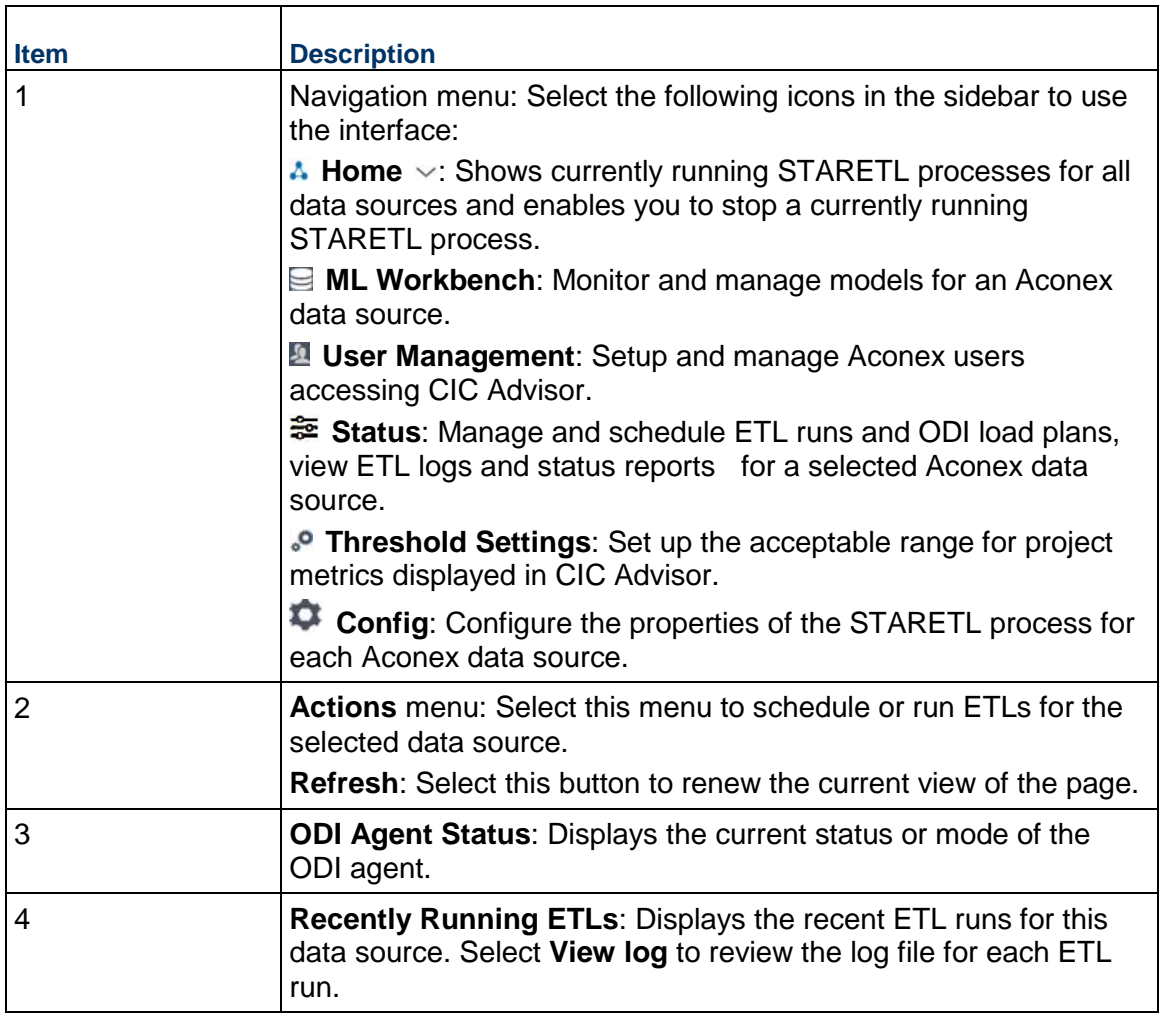

# <span id="page-45-1"></span><span id="page-45-0"></span>**Configuring Threshold Settings for Aconex Data**

In CIC Advisor, projects are analyzed to identify metrics responsible for potential risks. These metrics are identified based on an acceptable range of values established for each metric in the **Threshold Settings** page of the CIC Administration application.

To establish an acceptable range for each metric in **Threshold Settings** page:

- 1) Sign in to the CIC Administration application. *http://<host>:<port>/cicadmin*
- 2) From the **Home** , select a **staretl<id>** or a **<Custom Name for DataSource>**.

**Note:**  $\leq$ id is the identifier of the data source.

3) In the sidebar, click **Threshold Settings**.

Each setting is set up with a default value initially.

- 4) To customize threshold values for each setting choose any of the following actions:
	- For each **Setting Name**, enter a value in the **Custom Value** field.
	- To revert to its default value, click **Set Default**.
	- To revert all threshold settings to their default values, click **Set All Default**.

# **CIC Advisor for Aconex and P6 EPPM**

If your organization plans to use CIC Advisor with insights from P6 as well as Aconex, then complete the task sequence outlined in the following topics:

- *Roadmap for Configuring CIC Advisor for P6* (on page [27](#page-26-0))
- *Roadmap for Configuring CIC Advisor for Aconex* (on page [42\)](#page-41-1)
- Assigning CIC Advisor Roles in Primavera Administration Application
- *Managing P6 and Aconex Users for CIC* (on page [47](#page-46-0))

# **In This Section**

[Managing P6 and Aconex Users for CIC](#page-46-0) ................................................................. [47](#page-46-0) 

#### <span id="page-46-0"></span>**Managing P6 and Aconex Users for CIC**

To add users to access insights in Construction Intelligence Cloud Advisor, complete the following procedures:

#### **Prerequisite**

Assigning CIC Advisor Roles in Primavera Administration Application

#### **Procedure**

To assign or remove CIC Advisor access for an Aconex or P6 user:

- 1) Sign in to the CIC Advisor Administration application.
- 2) In the sidebar, click **User Management**.
- 3) On the **User Management** page, select any of the following actions:
	- To assign access to CIC Advisor, select the check box for an **Aconex User ID** / **P6 User ID**.

**Note**: CIC Advisor does not make decisions for you. If the user already has access to CIC Advisor insights for P6 or Aconex, the system will try to match and identify the user's email ID and display it in the relevant **Email** column.

- To remove access to CIC Advisor, deselect the check box for an **Aconex User ID** / **P6 User ID**.
- 4) Click **Save Access** to send a notification to the user.

# **CIC Advisor for Primavera Cloud**

To bring data from Primavera Cloud into CIC Advisor, you need to setup and configure a Primavera Cloud data source in the CIC Advisor administration application.

This chapter includes:

- a roadmap that outlines a setup task sequence for Primavera Cloud
- ▶ tasks for setting up Primavera Cloud users with access to CIC Advisor
- information on how to configure one or more Primavera Cloud data sources for CIC Advisor
- configure threshold settings, benchmarking groups, and custom project groups to compare your Primavera Cloud project with

# **In This Section**

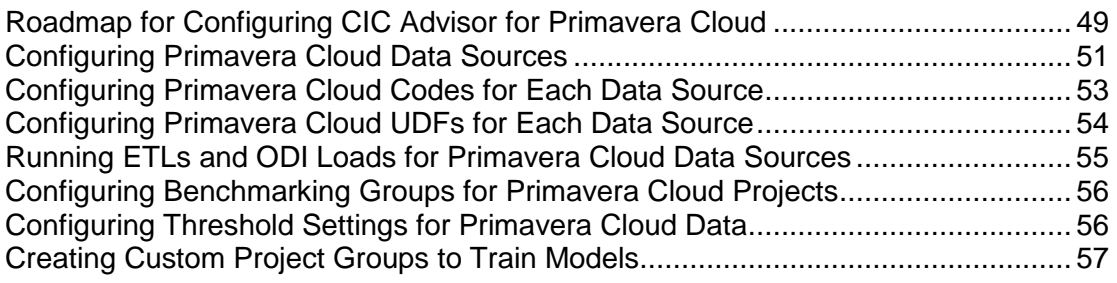

# <span id="page-48-0"></span>**Roadmap for Configuring CIC Advisor for Primavera Cloud**

As a CIC Advisor administrator, use the following roadmap to setup users, add additional administrators, and configure Oracle Primavera Cloud data sources for CIC Advisor.

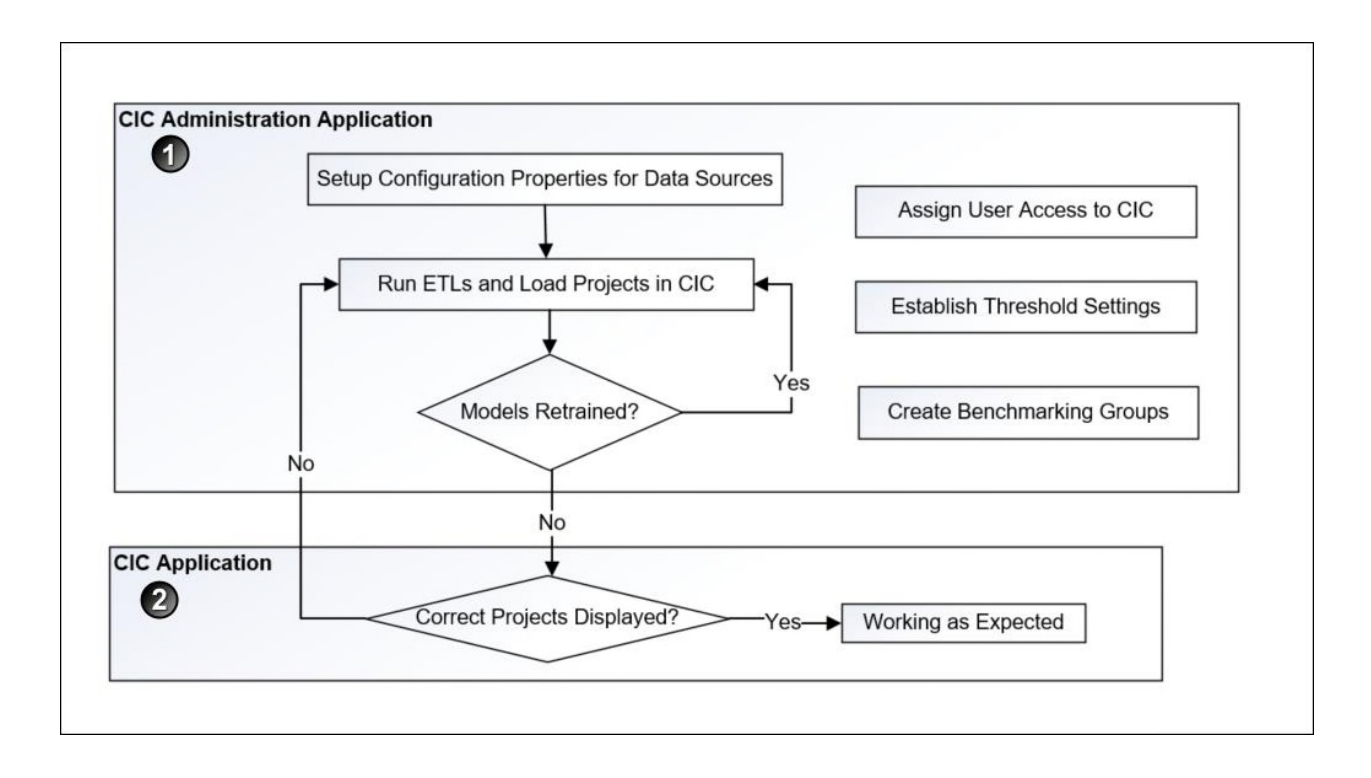

To configure CIC Advisor for Primavera Cloud:

- 1) In the CIC Advisor Administration application complete the following tasks.
	- a. Assign CIC Advisor access to Primavera Cloud users from the **User Management** page. For more details, see *Managing CIC Advisor Users* (on page [21](#page-20-0)).
	- b. Configure Primavera Cloud data sources to bring projects into CIC Advisor. For more details, see *Configuring Primavera Cloud Data Sources* (on page [51](#page-50-0)).
	- c. Manage and load projects into CIC Advisor. These include:
		- **Start or stop STARETL processes**
		- Run initial loads
		- **Schedule STARETL runs**
		- Reviewing the global status of STARETL runs and status of publication services
		- **Access log files and Access STARETL**
		- Run reports for STARETL processes

For more details on each task, see *Standard Administration Tasks* (on page [59](#page-58-0)).

d. Based on the content displayed in Construction Intelligence Cloud Advisor, configure and retrain machine learning (ML) models as necessary to obtain the desired level of accuracy for predicting outcomes in Construction Intelligence Cloud Advisor.

For more details, see *Working with the Machine Learning Workbench* (on page [63](#page-62-0))

**Note**: When you deselect Primavera Cloud projects or change the model used for predictions, you will need to rerun publication services and the

ETL to ensure CIC Advisor reflects the current changes.

2) Use CIC Advisor to to review the information displayed. Identify any threshold settings or project benchmarking groups that may need to be modified.

For more details on how to setup benchmarking groups, see *Configuring Benchmarking Groups for P6 Projects* (on page [39\)](#page-38-0).

For more details on how to modify threshold settings, see *Configuring Threshold Settings for P6 Data* (on page [39\)](#page-38-1).

# <span id="page-50-0"></span>**Configuring Primavera Cloud Data Sources**

CIC can be configured to display projects from multiple Primavera Cloud data sources.

To configure the properties for a Primavera Cloud data source:

- 1) Sign in to the CIC Administration application from the Cloud Landing page of the Primavera Administration Application provided in your Welcome email. *http://<host>:<port>/cicadmin*
- 2) In the **Home** menu, select a **staretl<id>** or a <**Custom Name of a data source**>.

**Note:**  $\leq$ id> is the identifier of the data source.

- 3) Click **Config** in the sidebar for a selected Primavera Cloud data source.
- 4) In the **Configurable Properties** section, set the following properties, and then click **Save.**

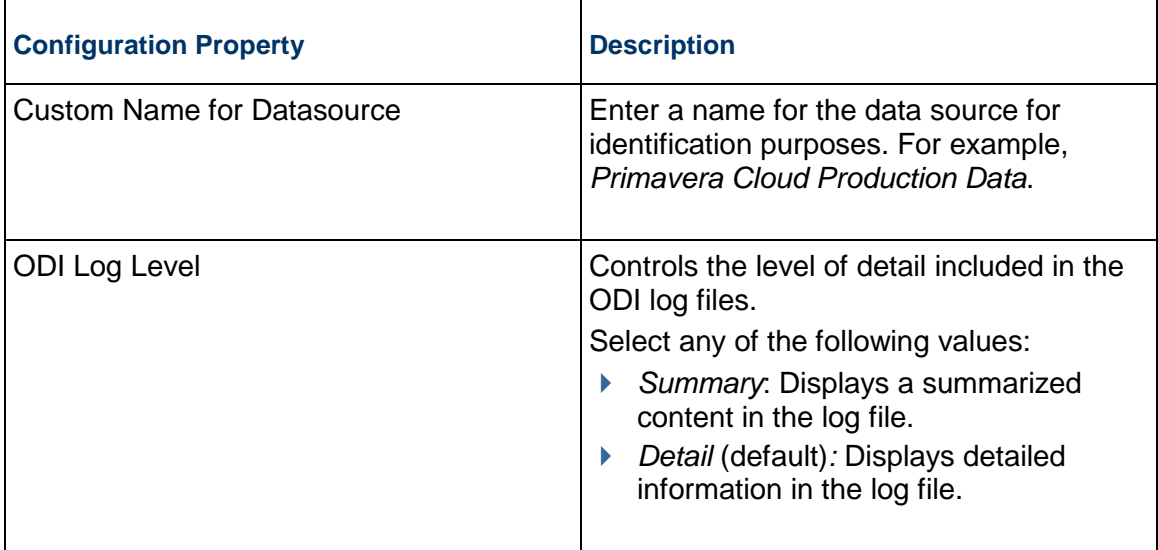

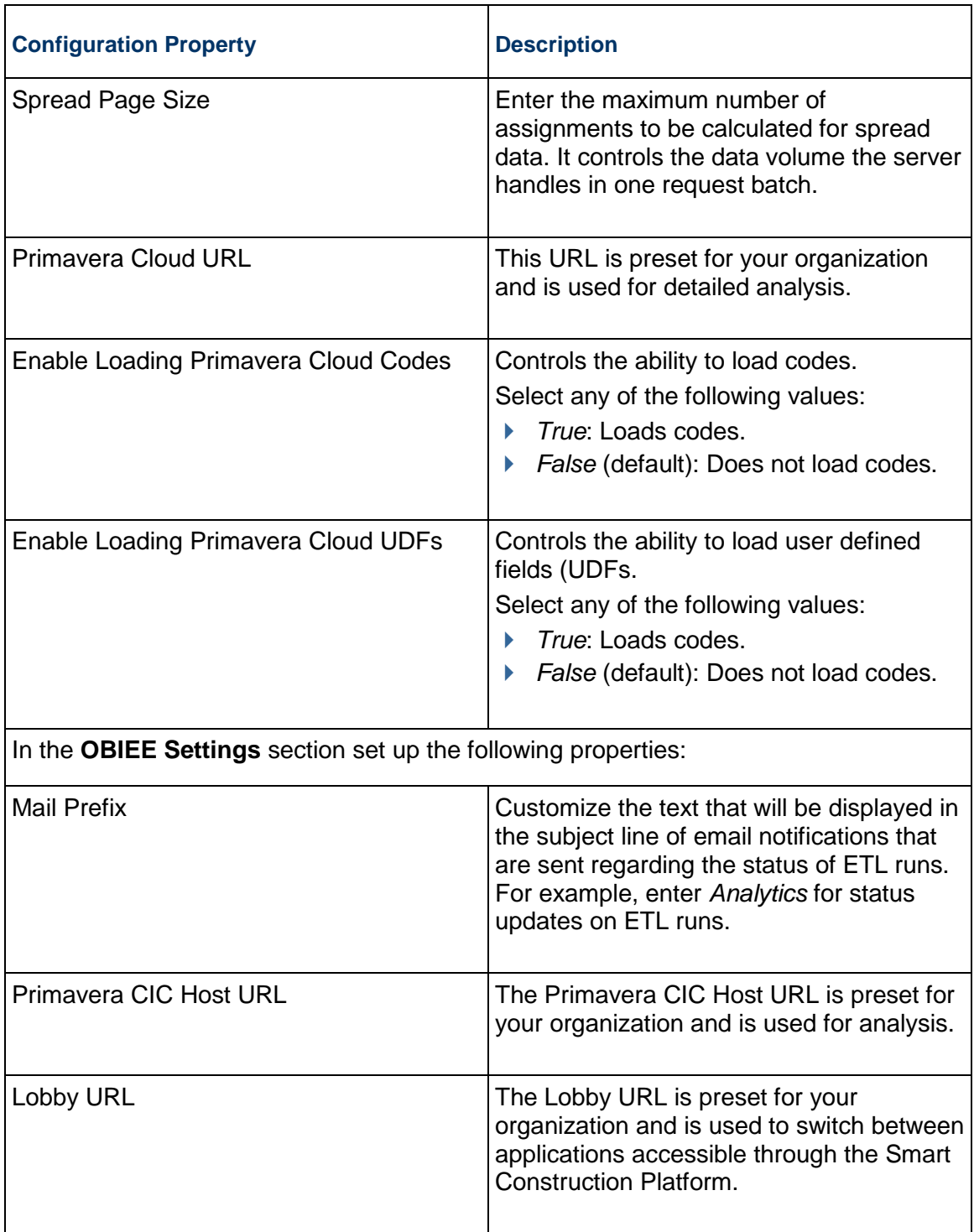

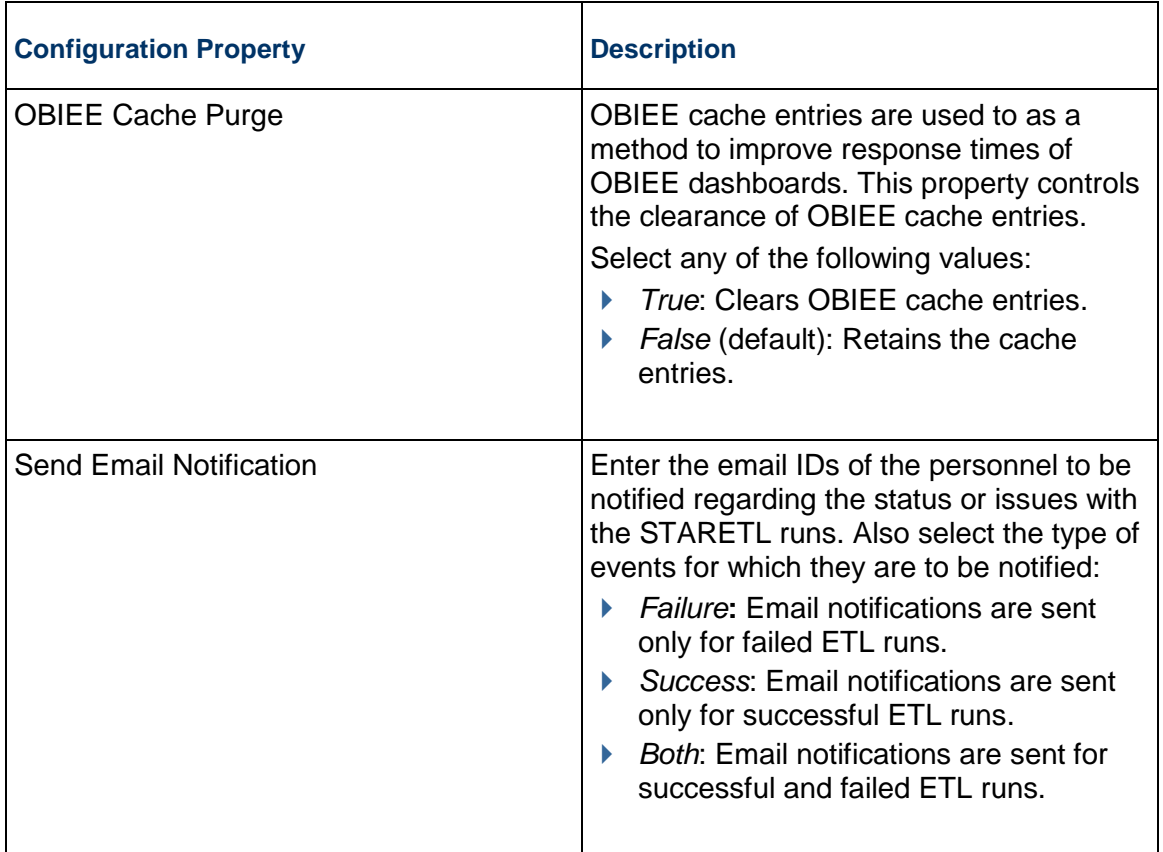

# <span id="page-52-0"></span>**Configuring Primavera Cloud Codes for Each Data Source**

To extract and load Primavera Cloud codes:

- 1) Sign in to the CIC Administration application from the Cloud Landing page of the Primavera Administration Application provided in your Welcome email. *http://<host>:<port>/cicadmin*
- 2) In the **Home** menu, select a **staretl<id>** or a <**Custom Name of a data source**>.
- 3) In the left pane, select </>  $\Diamond$  Codes.
- 4) To migrate codes for a selected data source, select any of the following tabs:
	- ▶ Project
	- $\triangleright$  Activity

#### **Notes**:

- A maximum of 300 codes is supported for each area (Project, Activity).
- By default, only those codes that have been enabled in the CIC Administration application are exposed in the subject areas.
- 5) To select a code for migration:
	- a. From the **Available Codes** list, select a Primavera Cloud code you want to enable.
	- b. Select  $\geq$  **Move Right.**
- 6) To deselect a code from being migrated:
	- a. From the **Enabled Codes** list, select a Primavera Cloud code you want to remove.
	- b. Select **Move Left**.
- 7) Select **Save**.

# <span id="page-53-0"></span>**Configuring Primavera Cloud UDFs for Each Data Source**

To extract and load Primavera Cloud user-defined fields (UDFs):

1) Sign in to the CIC Administration application from the Cloud Landing page of the Primavera Administration Application provided in your Welcome email.

*http://<host>:<port>/cicadmin*

- 2) In the **Home** menu, select a **staretl<id>** or a <**Custom Name of a data source**>.
- 3) In the left pane, select **UDFs**.
- 4) Select any of the following tabs to migrate the corresponding UDFs or the selected data source:
	- $\triangleright$  Activity
	- ▶ Project
- 5) Select any of the following sub-tabs to migrate a UDF type:
	- ▶ Cost
	- **Date**
	- ▶ Non-Cost: Number and Integer UDF types are displayed in the 'Non-Cost' folders.
	- $\triangleright$  Text

#### **Notes**:

- A maximum of 200 UDFs are supported for each area (Project, Activity) and data type.
- By default, CIC those UDFs that have been enabled in the CIC Administration application are exposed in the subject areas.
- 6) To select a UDF to be migrated
	- a. In the **Available UDFs** list, select a Primavera Cloud UDF you want to enable.
	- b. Select  $\geq$  **Move Right**.
- 7) To deselect a UDF from being migrated
	- a. In the **Enabled UDFs** list, select the UDF you want to remove.
	- b. Select **Move Left**.
- 8) Select **Save Changes**.

# <span id="page-54-1"></span><span id="page-54-0"></span>**Running ETLs and ODI Loads for Primavera Cloud Data Sources**

To bring data from Primavera Cloud to CIC Advisor, you must run ETLs or ODI load plans from the **Status** page of the CIC Administration application.

To access the **Status** page for a data source:

- 1) Sign in to the CIC Administration application. *http://<host>:<port>/cicadmin*
- 2) From the **Home** menu, select a data source.

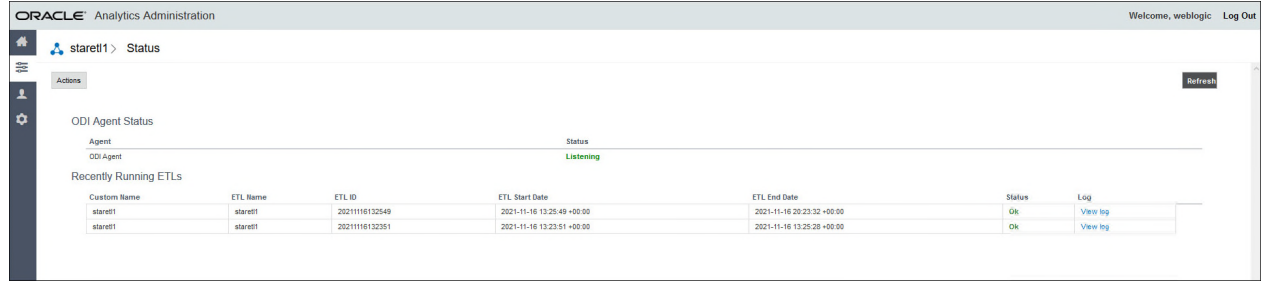

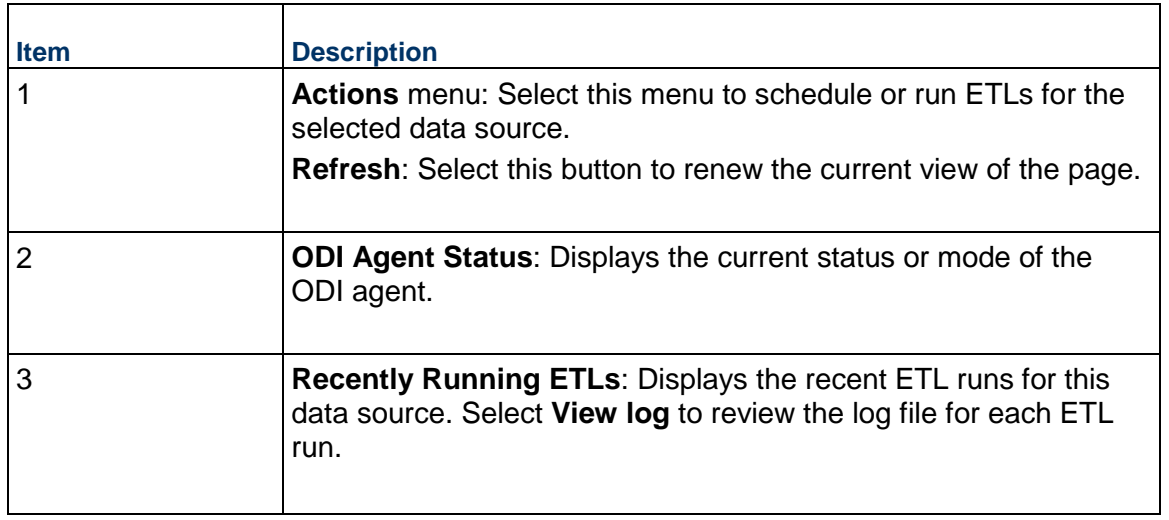

## <span id="page-55-2"></span><span id="page-55-0"></span>**Configuring Benchmarking Groups for Primavera Cloud Projects**

In CIC Advisor, projects can be compared and contrasted with two benchmark groups on the **Benchmark Detail** page.

To set up the benchmarking groups in CIC Advisor for comparison:

- 1) Sign in to the CIC Administration application. *http://<host>:<port>/cicadmin*
- 2) From the **Home** menu, select a **staretl<id>** or a **<Custom Name for DataSource>**.

**Note:**  $\leq$  id> is the identifier of the data source.

- 3) In the sidebar, click  $\mathbb{R}$  **Benchmark.**
- 4) Click **Edit** and enter a name for each baseline group being created.

**Note**: You can set up only two benchmark groups with a maximum of 7 projects in each group that are either complete, or 85 - 90% complete.

- 5) Populate each group with projects as follows:
	- $\triangleright$  To add a project to a baseline group, select a project from the list of available projects brought over by the ETL, and drag and drop it into a baseline group.
	- ▶ To remove a project from a baseline group, select a project in a baseline group and delete it from the baseline group.
- 6) Click **Save** to create baseline groups for benchmarking.

#### <span id="page-55-3"></span><span id="page-55-1"></span>**Configuring Threshold Settings for Primavera Cloud Data**

In CIC Advisor, projects are analyzed to identify metrics responsible for a potential delay in a project schedule. These metrics are identified based on an acceptable range of values established for each metric in the **Threshold Settings** page of the CIC Administration application.

To establish an acceptable range for each metric in **Threshold Settings** page:

- 1) Sign in to the CIC Administration application. *http://<host>:<port>/cicadmin*
- 2) From the **Home** menu, select a **staretl<id>** or a **<Custom Name for DataSource>**.

**Note:**  $\leq$  id> is the identifier of the data source.

3) In the sidebar, click **Threshold Settings**.

Each setting is set up with a default value initially.

- 4) To customize threshold values for each setting choose any of the following actions:
	- For each **Setting Name**, enter a value in the **Custom Value** field.
	- To revert to its default value, click **Default Value**.

To revert all threshold settings to their default values, click **Set All Default**.

### <span id="page-56-1"></span><span id="page-56-0"></span>**Creating Custom Project Groups to Train Models**

To ensure models are trained to predict outcomes with a high level of accuracy, you can create custom project groups, by selecting a subset of similar projects that have been completed in the past to train your ML models with your data.

To set up custom project groups to train models with your data:

- 1) Sign in to the CIC Administration application. *http://<host>:<port>/cicadmin*
- 2) From the **Home** menu, select a **staretl<id>** or a **<Custom Name for DataSource>**.

**Note:**  $\leq$  id> is the identifier of the data source.

- 3) In the sidebar, click **Custom Project Groups** to create a maximum of three groups.
- 4) On the **Custom Project Groups** page, click **Edit** to rename a project group.
	- a. To add a project to a group, click and drag a project to the relevant project group column..
	- b. To remove a specific project a project from a group, select the project in the project group and click **Remove**.
	- c. Repeat the above actions as necessary to create each combination of projects in a group.
- 5) Click **Save** to confirm all changes or click **Cancel** to revert all changes made to the project groups.
- 6) Proceed to select any of the custom project groups created above and train a model with your data on the **ML Workbench** page.

# <span id="page-58-0"></span>**Standard Administration Tasks**

To bring new data over from a source application into CIC Advisor, you need to run or schedule ETLs and ODI load plans (if applicable to your data source) from the **Status** page of the CIC Administration application.

The following source applications are currently supported:

- ▶ P6 FPPM
- ▶ Oracle Primavera Cloud
- ▶ Aconex

This chapter describes the standard administration tasks that you will perform to manage the source data displayed in CIC Advisor.

# **In This Section**

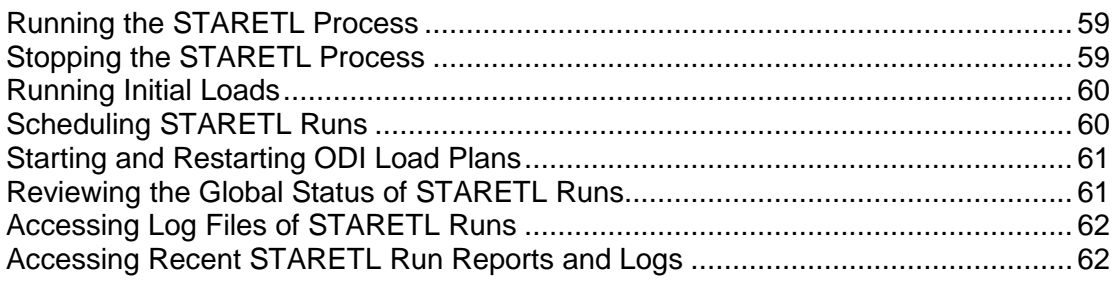

# <span id="page-58-1"></span>**Running the STARETL Process**

The CIC Administration application contains a **staretl** section for each data source.

To run the STARETL process for a data source:

- 1) Sign in to the CIC Administration application. *http://<host>:<port>/cicadmin*
- 2) In the sidebar, click **Status**.
- 3) From the **Home** menu, select a **staretl<id>** or a **<Custom Name for DataSource>**.

**Note:**  $\langle$ id> is the identifier of the data source.

4) From the **Actions** menu, click **Run ETL** to run a STARETL process immediately.

## <span id="page-58-2"></span>**Stopping the STARETL Process**

To stop the STARETL process run for a data source:

1) Sign in to the CIC Administration application.

*http://<host>:<port>/cicadmin*

- 2) In the sidebar, click **Status.**
- 3) Click **Stop** for a currently running STARETL process.

#### <span id="page-59-0"></span>**Running Initial Loads**

The option to run an initial load is displayed only for the first time a data source is made available in CIC. If an initial load run fails, this option will be available until the initial load is successfully completed.

**Notes**: When an initial load is in process:

- You cannot run an initial load of another data source simultaneously.
- You cannot run an ETL process for another data source when an initial load run is in process. The ETL process will be in queue for a run.

To run an initial load for a new data source:

- 1) Select a data source
	- a. Sign in to the CIC Administration application. *http://<host>:<port>/cicadmin*
	- b. From the **Home** menu, select a **staretl<id>** or a **<Custom Name for DataSource>**.

**Note:**  $\leq$  id> is the identifier of the data source.

- c. In the sidebar, click **Status**.
- 2) Click **Run Initial Load**.

Upon successful completion, proceed to run an ETL. See Running the STARETL Process.

#### <span id="page-59-1"></span>**Scheduling STARETL Runs**

To schedule a STARETL process run for a data source:

- 1) Sign in to the CIC Administration application. *http://<host>:<port>/cicadmin*
- 2) In the sidebar, click **Status**.
- 3) From the **Home** menu, select a **staretl<id>** or a **<Custom Name for DataSource>**.

**Note:**  $\langle$ id> is the identifier of the data source.

- 4) From the **Actions** menu, select **Schedule Etl**.
- 5) In the **Schedule Frequency** field, select the frequency for the STARETL process run.

If you select *None*, no STARETL process run will be scheduled for a data source. If you select *Daily:*

a. In the **Run ETL at** field, enter the time for the daily process run, and then select **Save**. To schedule multiple ETL runs daily, click **Add** and enter date and time for each ETL run.

**Note**: Schedule multiple ETLs daily at least 2 hours apart.

If you select *Weekly*:

- b. In the **Run ETL at** field, enter the time for the process run.
- c. Select the days for the STARETL process run, and click **Save**.

# <span id="page-60-0"></span>**Starting and Restarting ODI Load Plans**

If applicable to your data source, to manage and run ODI load plans:

- 1) Sign in to the CIC Administration application. *http://<host>:<port>/cicadmin*
- 2) From the **Home** menu, select a **staretl<id>** or a <**Custom Name of a data source**>.
- 3) In the sidebar, click **Status**.
- 4) In the **Load Plan Status** section, select any of the following buttons:
	- ▶ Click Start to run a specific ODI load plan
	- Click **Restart** to stop and begin a currently ongoing run

# <span id="page-60-1"></span>**Reviewing the Global Status of STARETL Runs**

To view details on recently run STARETL processes for all data sources:

- 1) Sign in to CIC Advisor Administration application. *http://<host>:<port>/cicadmin*
- 2) In the sidebar, click **Status**.
- 3) The following information is provided for each STARETL process:
	- **Custom Name**: The custom name given to a data source.
	- **ETL Name**: The identifier for the data source for the STARETL process.
	- **ETL ID:** The unique identifier for the STARETL process run.
	- **ETL Start Date**: The start date and time for the STARETL process run based on the server time.
	- **ETL End Date:** The end date and time for the STARETL process run based on the server time.
	- **Status**: The status of the STARETL process run. These include:
		- **OK:** The STARETL process completed successfully.
		- **Running:** The STARETL process is currently running.
- **Failed:** The STARETL process has failed. View the report and log for more information about the failure.
- **Report:** The link to the status report of this STARETL process run.
- **Log**: The link to the ETL log of this STARETL process run.

# <span id="page-61-0"></span>**Accessing Log Files of STARETL Runs**

Every time you run the STARETL process, extensive log files are created that provide information about the installation and daily operations details of each step of the process. Inspect the log files after each run of the STARETL process to determine if any issues exist.

To access the log files:

- 1) Sign in to the CIC Administration Application: *http://<host>:<port>/cicadmin*
- 2) In the sidebar, click **Status**.
- 3) In the ETL section, click **View Log** to view details of the STARETL run.

# <span id="page-61-1"></span>**Accessing Recent STARETL Run Reports and Logs**

To access a log of a StarETL run for a data source:

- 1) Sign in to CIC Administration application. *http://<host>:<port>/cicadmin*
- 2) In the sidebar, click **Status**.
- 3) From the **Global Status** menu select **staretl<id>** or <**Custom Name for data source>**.
- 4) In the **Recently Running ETLs** section, review the following information for recent StarETL runs:
	- **ETL Name**: Identifier for the data source associated with the StarETL run.
	- **ETL ID:** Unique identifier for the StarETL run.
	- **ETL Start Date**: Start date and time for the StarETL run based on the server time.
	- **ETL End Date**: End date and time for the StarETL run based on the server time.
	- ▶ **Status:** Status of the StarETL run. These include:
		- **OK:** The StarETL run completed successfully.
		- **Running:** The StarETL runis currently running.
		- **Failed:** The StarETL run failed. View the log for more information about the failure.
	- **Log**: Links to the log file of the StarETL run.

# <span id="page-62-0"></span>**Working with the Machine Learning Workbench**

The ML workbench allows you to monitor, train, and retrain the models driving predictions in CIC Advisor.

For each problem that you want to investigate, you can:

- $\triangleright$  create machine learning (ML) models without having to learn complex technology and being a data scientist
- $\blacktriangleright$  train multiple models simultaneously, each with a different combination of features enabled if available
- ▶ enable prediction of future outcomes within each model

The following topics describe how to set up and use the administration application to train models for Construction Intelligence Cloud Advisor application for the following products:

- ▶ P6 EPPM
- ▶ Primavera Cloud
- ▶ Aconex

#### **In This Section**

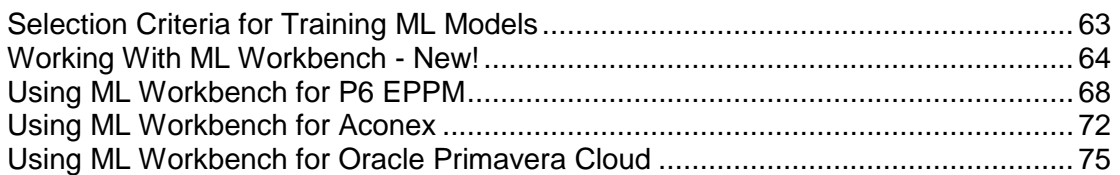

#### <span id="page-62-1"></span>**Selection Criteria for Training ML Models**

As a rule of thumb, the criteria for training machine learning models as well as selecting models to train must be determined in consultation with project stakeholders in your organization.

> **Note**: Oracle recommends that you initially train the seed models and check the results if these provide appropriate guidance. Otherwise, retrain and select custom models to retrain.

Assessing the performance of a machine learning model is an essential step in a predictive modeling pipeline. Once a model is ready, it has to be evaluated to establish its correctness. There are some widely used validation metrics that are used to assess a prediction model and we have used some of them:

**Accuracy**: It is the ratio of correct predictions to the total number of predictions.

For example, consider a prediction model predicting an activity is going to be delayed or not with an accuracy of 0.75. If the model predicts 100 times in total, then 75 times the model will predict it correctly.

▶ **Recall:** It answers how well the model can find all the positive results actually in the data. Of all the activities that are actually delayed, how many the model correctly identified.

For example, consider a prediction model predicting an activity is going to be delayed or not. If the recall is 0.57, then it implies that for every 100 activities that are actually delayed, approximately 57 activities are correctly predicted to be delayed.

**Precision:** It tells us, how often are we correct when we have a positive prediction, and how many are actually delayed out of all the activities that are predicted to be delayed.

For example, consider a prediction model predicting an activity is going to be delayed or not. If the precision is 0.6, then for every 100 activities that are predicted to be delayed, 60 activities are actually delayed.

# <span id="page-63-0"></span>**Working With ML Workbench - New!**

CIC Advisor makes recommendations, predict outcomes, and raise warnings for your projects. These recommendations and predictions are rendered based on the settings established to train machine learning (ML) models using your organization's data. The settings for these machine learning models are trained, retrained, and maintained on the **ML Workbench** page in the CIC Administration application.

As a cloud administrator, you can access the ML Workbench page as follows:

- 1) Sign in to the CIC Administration application with administration privileges.
- 2) In the sidebar, click  $\equiv$  ML Workbench.
- 3) In the top-right corner, click **Try the New ML Workbench**.

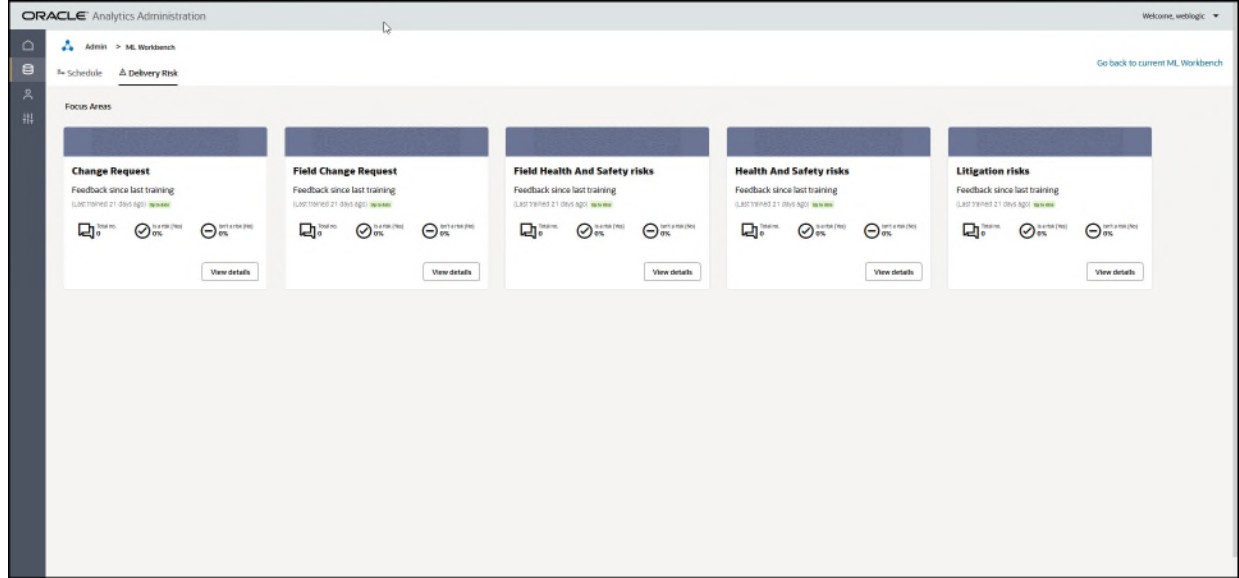

- 4) If your organization uses CIC Advisor for identifying and mitigating a variety of potential risks in your project, select the **Delivery Risk** tab to focus on risks in the following areas (tiles):
	- **Change requests**
	- **Field Change Request**
- **Field Health and Safety risks**
- **Health and safety risks**
- **Litigation risks**

Each tile displays the following information:

- **Feedback since last training**: The date when the model was last trained with data.
- **Total no**: The total number of feedbacks received for the risk category
- **Is a risk (Yes)**: Indicates if risks were identified as a percentage measure.
- **Isn't a risk (No)**: Indicates if risks weren't identified as a percentage measure.
- Click **View details** for a specific risk area (tile) to refresh data and train or retrain the associated ML model on the *Delivery Risk ML Model Details* (on page [65\)](#page-64-0) page.

# <span id="page-64-0"></span>**Delivery Risk ML Model Details**

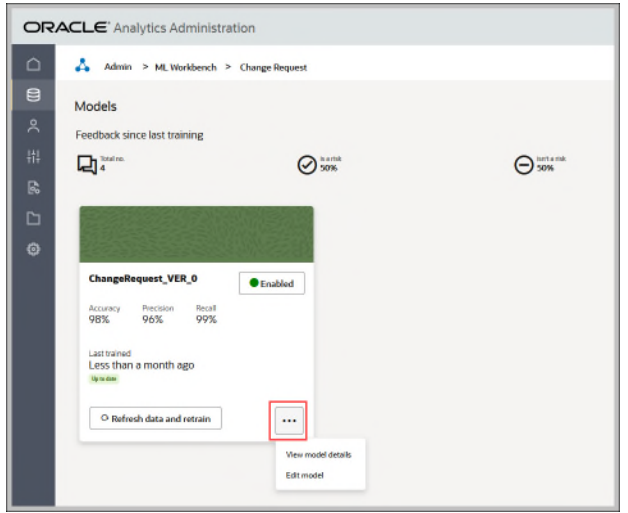

When you click **View details** in the **Delivery Risk** tab, the following information is displayed for each ML model:

- ▶ Total no: The total number of user feedbacks received for the selected risk category such as **Health and Safety risks** or **Litigation risks.**
- **Is a risk (Yes)**: Indicates if risks were identified as a percentage measure.
- **Isn't a risk (No)**: Indicates if risks weren't identified as a percentage measure.
- ▶ <**Model Name and version number>** associated with the risk category displays
- **Model status**: The current status of the ML model. Displays as **Enabled** or
- **Accuracy**: The ratio of correct predictions to the total number of predictions.
- **Precision**: A measure of correctness on positive predictions, and a measure of how many are actually delayed out of all the activities that are predicted to be delayed.
- ▶ Recall: A measure of a model's ability to find all the positive results actually in the data. Of all the activities that are actually delayed, how many the model correctly identified.
- **Last trained**: The number of days since the model was last trained and the current status of the model as *Yet to be trained*, *Require training*, or *up to date*.

You can perform any of the following actions:

- Click **Refresh data and retrain** to retrain the ML model. This button is enabled if new data is available for the model.
- ▶ Click the **Overflow Menu mental** 
	- *View ML Model Details* (on page [66\)](#page-65-0)
	- *Edit model* (see "*[Edit ML Model Information](#page-65-1)*" on page [66\)](#page-65-1)

<span id="page-65-1"></span>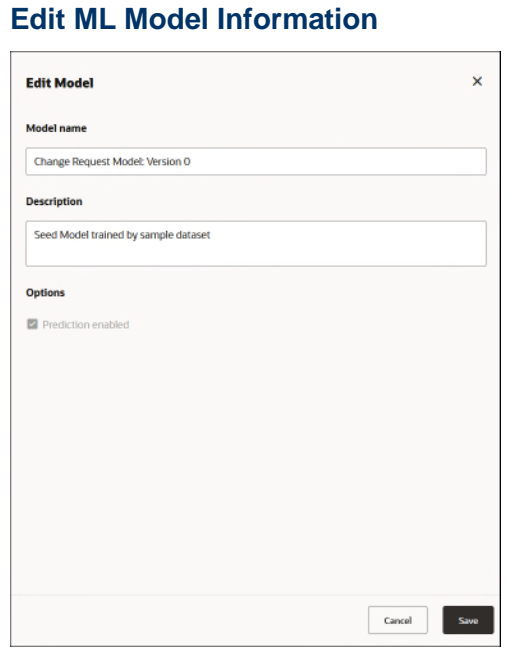

In the **Edit Model** page, you can edit the **Model name** and enter a **Description** of the ML model, and click **Save**.

<span id="page-65-0"></span>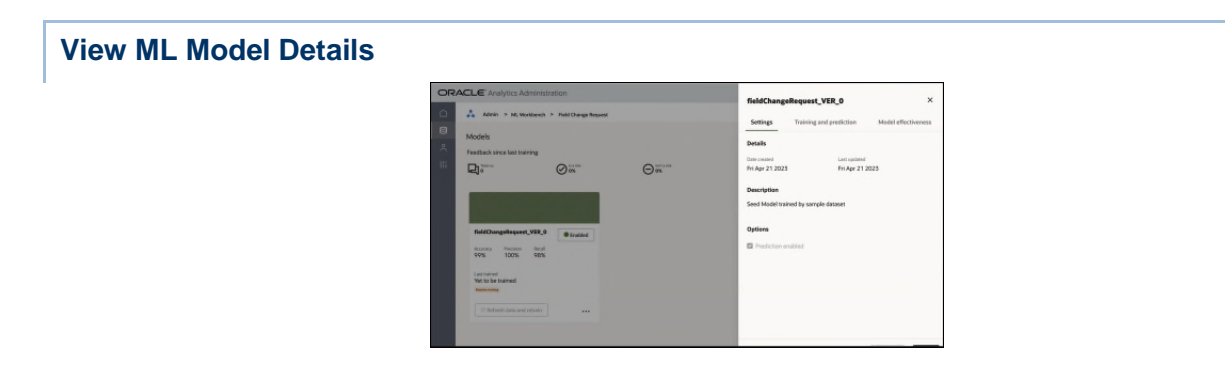

In the **View Model Details** page, select any of the following tabs:

- *Settings* (see "*[ML Model Settings Details](#page-66-0)*" on page [67](#page-66-0))
- *Training and prediction* (see "*[ML Model Training and Predictions Details](#page-66-1)*" on page [67\)](#page-66-1)
- Model effectiveness

Explore these tabs to learn more about the current model being used for a risk category. Click **Edit** to *Edit ML Model Information* (on page [66\)](#page-65-1).

#### <span id="page-66-0"></span>**ML Model Settings Details**

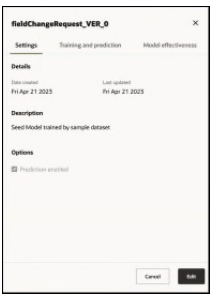

The **Settings** tab displays the following information about the model:

- **Date created:** The date when the ML model was created.
- **Last updated**: The date when the ML model was last updated. If the model was never updated, then it displays the creation date by default.
- **Description**: A short description of the ML model.
- **Options**: Indicates if the model is enabled for prediction.

#### <span id="page-66-1"></span>**ML Model Training and Predictions Details**

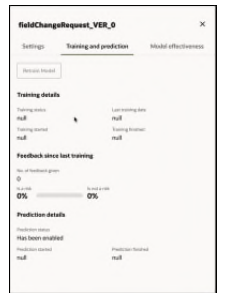

The following details are displayed for each model:

The **Training details** section displays when the ML model was last trained. This includes:

- **Training status**: The training status when the model was last trained.
- **Last training date**: Date when the model was last trained
- **Training started:** Date and time when model training began.
- **Training finished**: Date and time when model training ended.

The **Feedback since last training** section displays user feedback received after the data was last trained. This includes:

- **No. of feedback given**: The number of users who provided feedback on the data displayed in CIC Advisor Risk.
- **Is a risk**: The percentage of users who indicated a risk.
- **Is not a risk**: The percentage of users who indicated as not a risk.

The **Prediction details** section display details if prediction is enabled for the model. This includes:

- **Prediction status**: The status of the model when enabled for prediction. Choices include: *Failed, Completed*.
- **Prediction started**: The date and time when the prediction for the model began.
- **Prediction finished:** The date and time when the prediction for the model ended.

Click **Retrain Model** to retrain this ML model.

# <span id="page-67-0"></span>**Using ML Workbench for P6 EPPM**

To enable CIC Advisor to make recommendations, predict outcomes, or raise warnings for large scale enterprise projects, you need to establish settings in the **ML Workbench** page of the CIC Advisor Administration application. The settings on this page control the data eventually displayed in CIC Advisor.

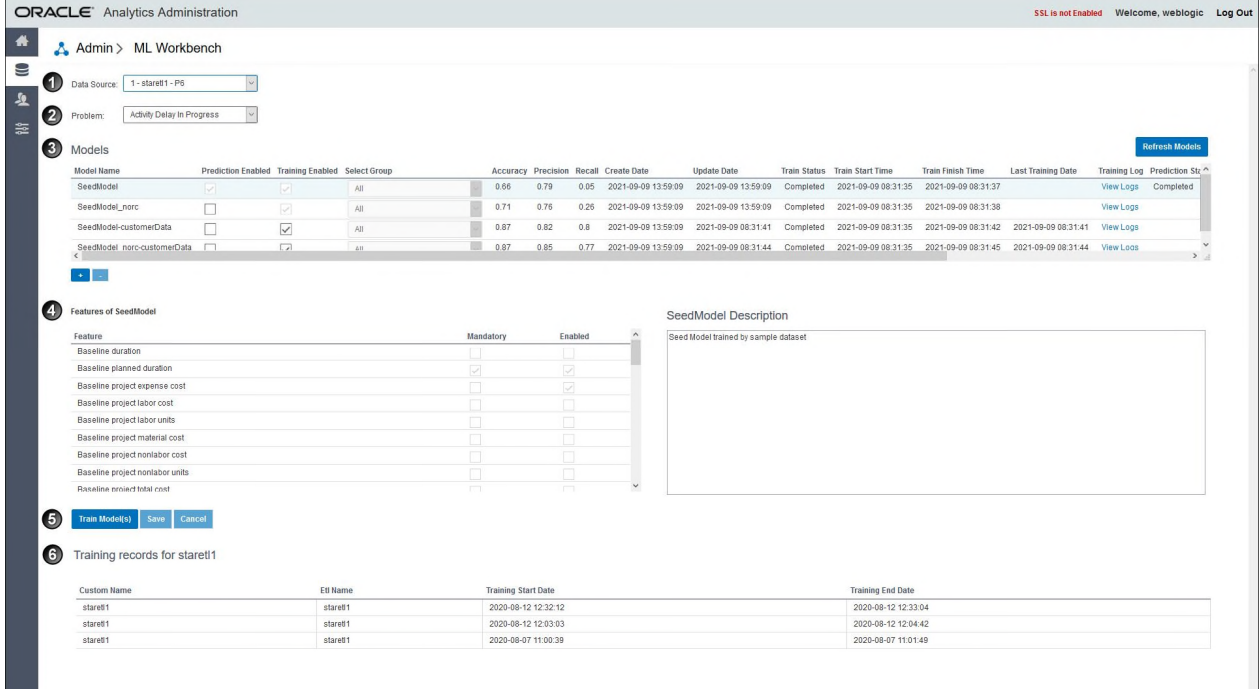

٦

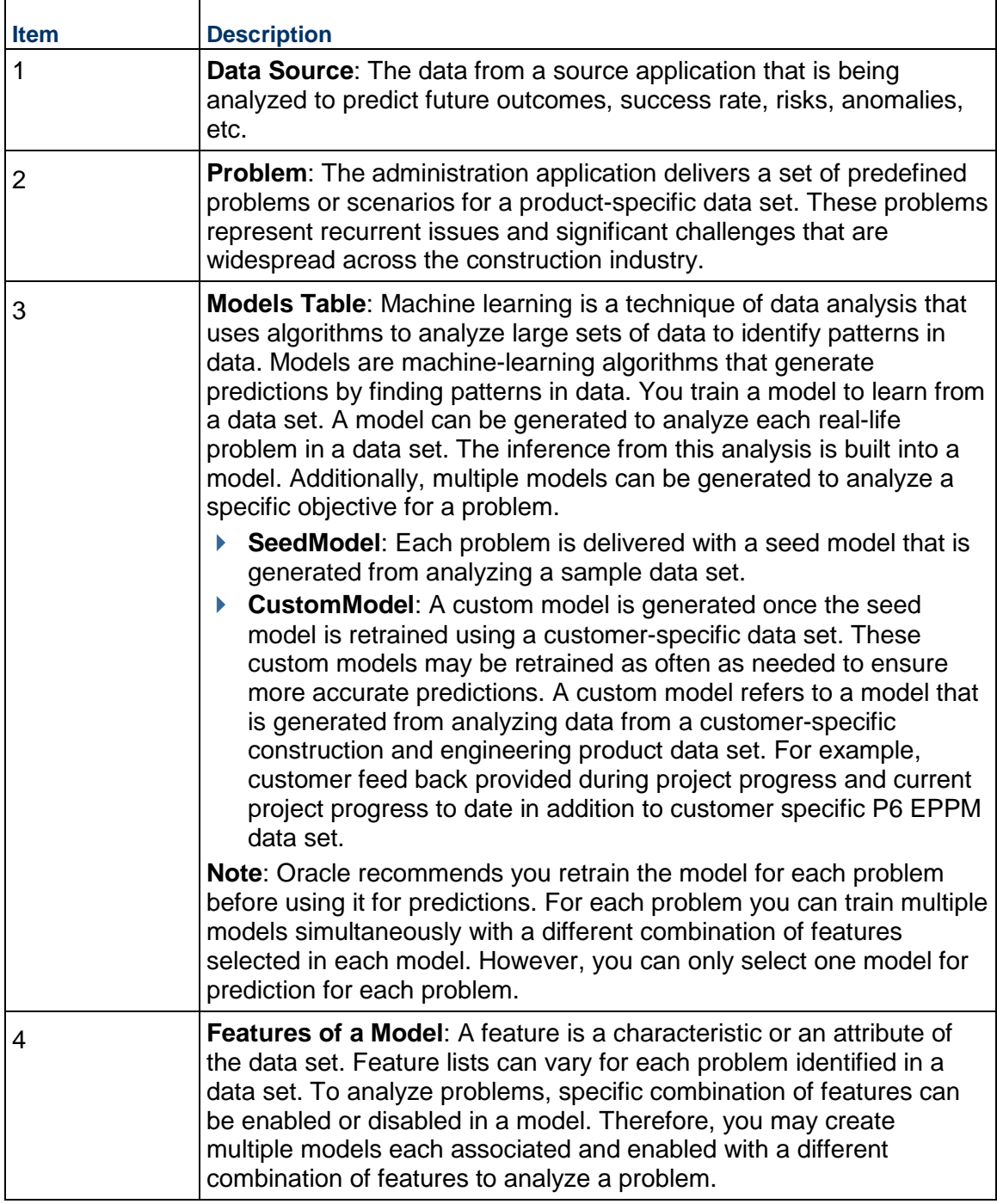

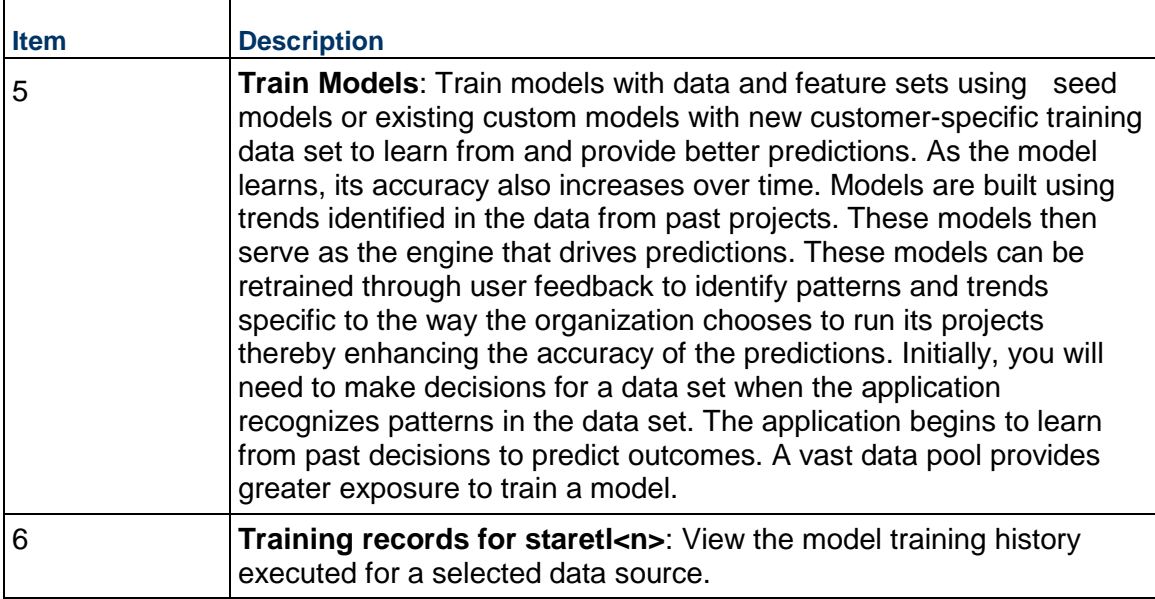

# **Configuring and Training CIC Advisor Models with P6 Data**

To manage information displayed in Construction Intelligence Cloud Advisor, as administrators you have to select models that need to be trained for predicting outcomes.

> **Note**: A seed model or initial model is also delivered for each problem. Oracle recommends that you train the seed model before using it for predictions.

To set up and train models with specific features enabled:

- 1) Sign in to the administration application of CIC Advisor. *http://<host>:<port>/cicadmin*
- 2) In the sidebar, click  $\boxdot$  **ML Workbench**.
- 3) From the **Data Source** list, select a P6 data source.
- 4) From the **Problem** list, select a predefined area of improvement that you want to focus in CIC Advisor for the selected P6 data source.
- 5) In the **Model** section, add a model for the selected problem as follows:
	- a. Click **Add Model**, and then click OK to confirm your selection.

By default, the model is named as *CustomModel1*.

The following information is displayed for each model:

- **Model Name:** A user-friendly name to identify a model.
- **Prediction Enabled:** Indicates that a model is used for predictions. For each problem, only one model which has been trained can be used for predictions.
- **Training Enabled:** Indicates that a model is being trained. Multiple models can be trained for a problem.
- **Create Date:** The date on which the model was added.
- **Update Date**: The date on which the model was previously updated.
- **Train Status**: The current status of the model being trained. Choices include: *Failed, Completed*.
- **Train Start Time**: Time when the training process for the model was initiated.
- **Train Finish Time**: Time when the training process for the model was completed.
- **Last Training Date**: The date on which the model previously trained.

**Note**: Prediction can be enabled for a model only if a model has a **Last Training Date**.

- **Training Log: Click View Logs** to view the log file containing details corresponding to each model that has been trained.
- **Prediction Status**: The current status of the model enabled for prediction. Choices include: *Failed, Completed*.
- **Prediction Start Time**: Time when the prediction process for the model was initiated.
- **Prediction Finish Time**: Time when the prediction process for the model was completed.
- **Prediction Log**: Click **View Logs** to view details of the prediction process run for the model that has been enabled for prediction. **Accuracy**: It is the ratio of correct predictions to the total number of predictions.
- b. In the **Model Name** field, click **Edit**, and rename the model.
- c. In the **Description** section, enter information that describes the purpose of the model.
- 6) Enable features for a model:
	- 1. In the **Model** section, select a row to select the model whose feature you want to enable.
	- 2. In the **Features** section, select the **Enabled** check box to activate each feature for the selected model.
	- 3. Select **Save**.
- 7) To add multiple models for each problem, repeat steps 5 and 6 for each problem.
- 8) To train the models:
	- a. In the **Model** section, select the **Training Enabled** check box for one or more models across all problems.
	- b. Click **Train Model(s)**.

# <span id="page-71-1"></span><span id="page-71-0"></span>**Using ML Workbench for Aconex**

To enable CIC Advisor to make recommendations and predict potential risks based on **User Feedback** for your projects in Aconex, you need to train models in the **ML Workbench** page of the CIC Advisor Administration application. The model trained on this page controls the data eventually displayed in CIC Advisor.

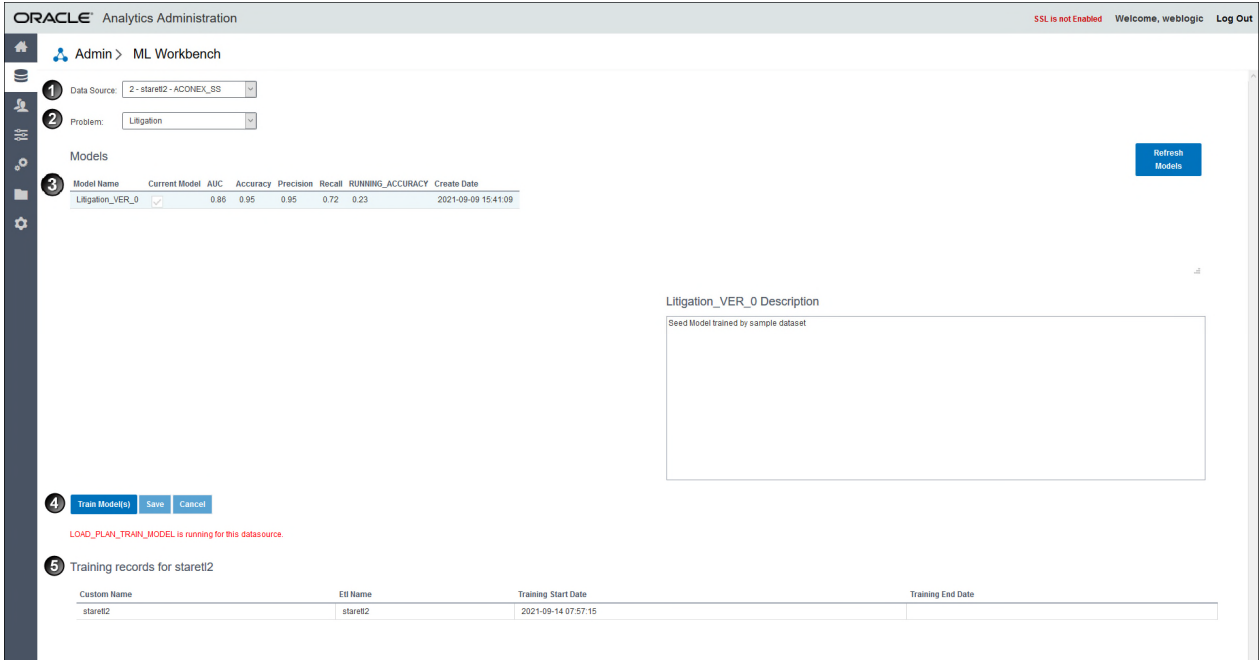

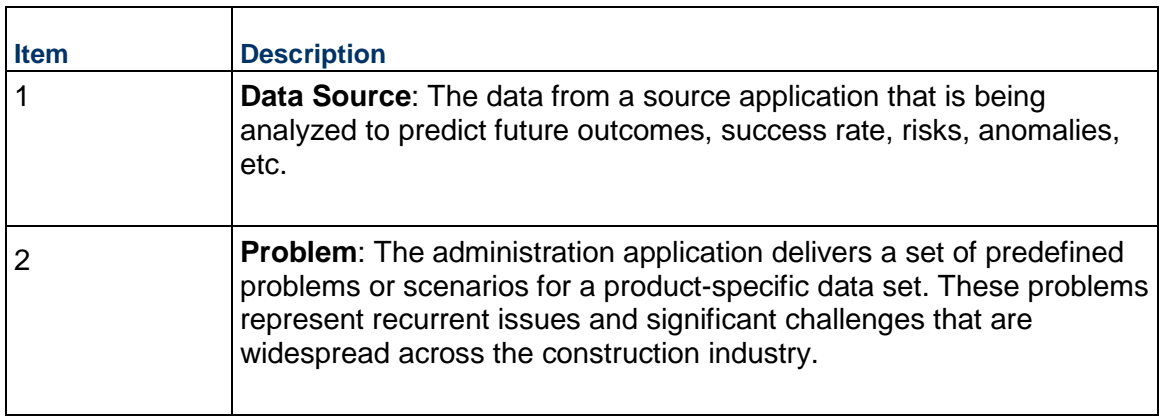
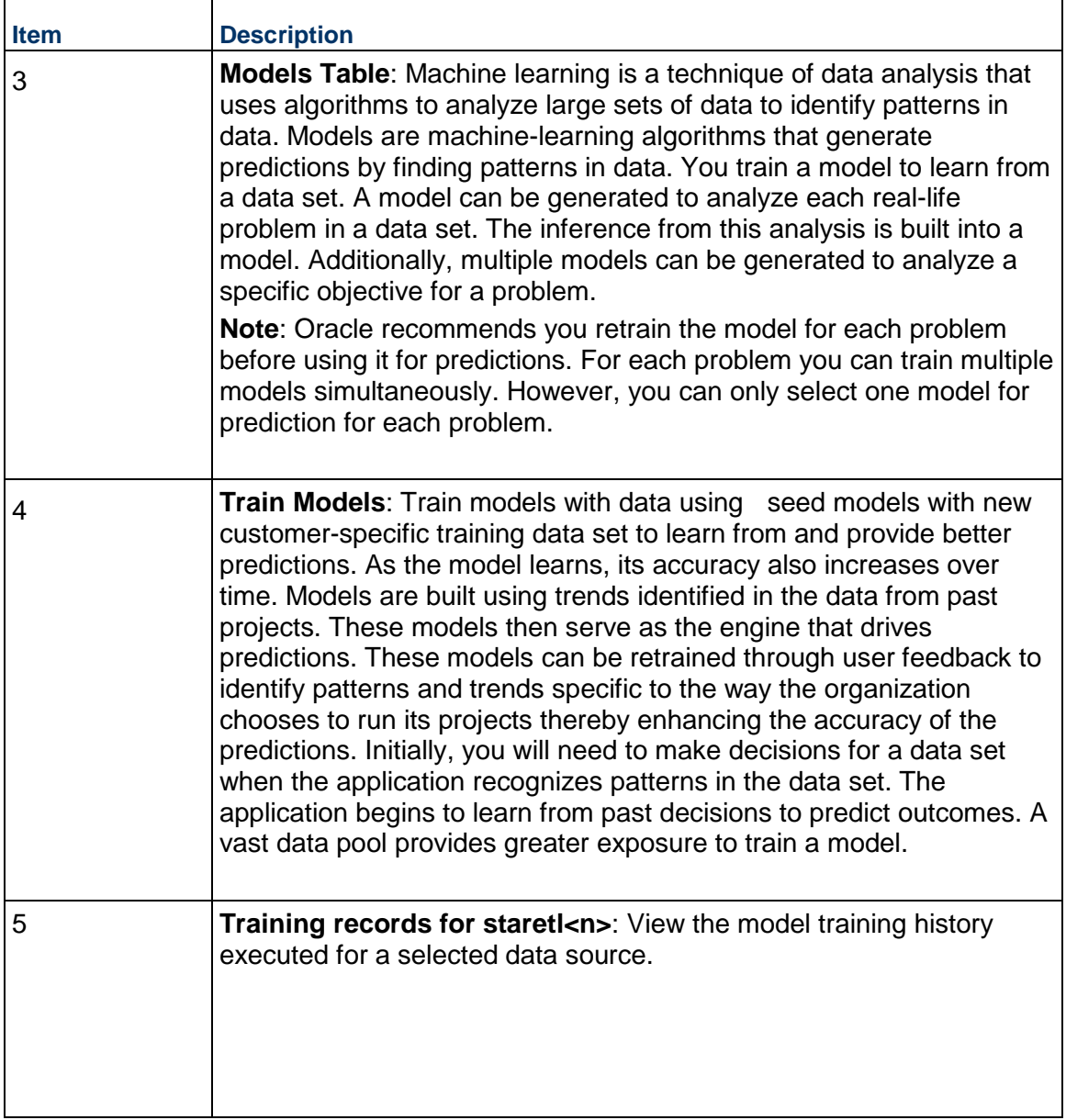

# **Configuring and Training CIC Advisor Models with Aconex Data**

A model can be selected, trained or retrained for each predefined problem identified as an area of improvement in Aconex.

**Note**: In the CIC Advisor application, for an Aconex project, users can indicate if a risk has been identified by indicating *Yes* or *No* in the **User Feedback** field. You can choose to retrain the model based on the **Create Date** To retrain a model,

To train a model with Aconex data:

- 1) Sign in to the administration application of CIC Advisor. *http://<host>:<port>/cicadmin*
- 2) In the sidebar, click  $\boxdot$  **ML Workbench**.
- 3) From the **Data Source** list, select an Aconex data source.
- 4) From the **Problem** list, select any of the following predefined areas that you want to focus in CIC Advisor:
	- *Change Request*
	- *Field Change Request*
	- *Field Health and Safety*
	- *Health and Safety*
	- *Litigation*
	- *Review Delay Prediction*
- 5) In the **Model** section, select the **Current Model** check box to indicate the current model to be used for training purposes and then click **Save**.

The following information additionally displays for each model:

- **Model Name:** A user-friendly name for a CIC Advisor model.
- **Current Model**: Select the check box to indicate the model being trained currently.
- **Accuracy:** The ratio of correct predictions to the total number of predictions.
- **Precision**: The frequency of being correct with a positive prediction, and how many are actually delayed out of all the risks that are predicted to be delayed.
- **Recall**: The ability of a model to find all the positive results actually in the data. That is, of all the activities that are actually delayed, how many the model correctly identified.
- **Total Feedback**: The total number of feedbacks provided for the model until today.
- **Last Run Feedback**: The number of feedbacks provided after the model was last retrained. This number is treated as new data for retraining the model.
- **Last Run unique feedback**: Displays a count of the unique feedbacks received since the last ETL run.
- **► Create Date:** The date on which the model was added.
- 6) To train a model:
	- a. Click **Train Model(s)**.
	- b. In the confirmation dialog box, click **OK**.

In the **Training Records** section, a new row displays the following information when a model is retrained:

- **Custom Name**: The name of the Aconex data source
- **Etl Name:** The name of the ETL process.

 **Training Start Date**: The start date and time when the model was trained or retrained.

**Training End Date:** The end date and time when the training completed. In the **Model** section, a new row is displays when the model completes training or retraining.

# **Using ML Workbench for Oracle Primavera Cloud**

To enable CIC Advisor to make recommendations, predict outcomes, or raise warnings for large scale enterprise projects, you need to establish settings in the **ML Workbench** page of the CIC Advisor Administration application. The settings on this page control the data eventually displayed in CIC Advisor.

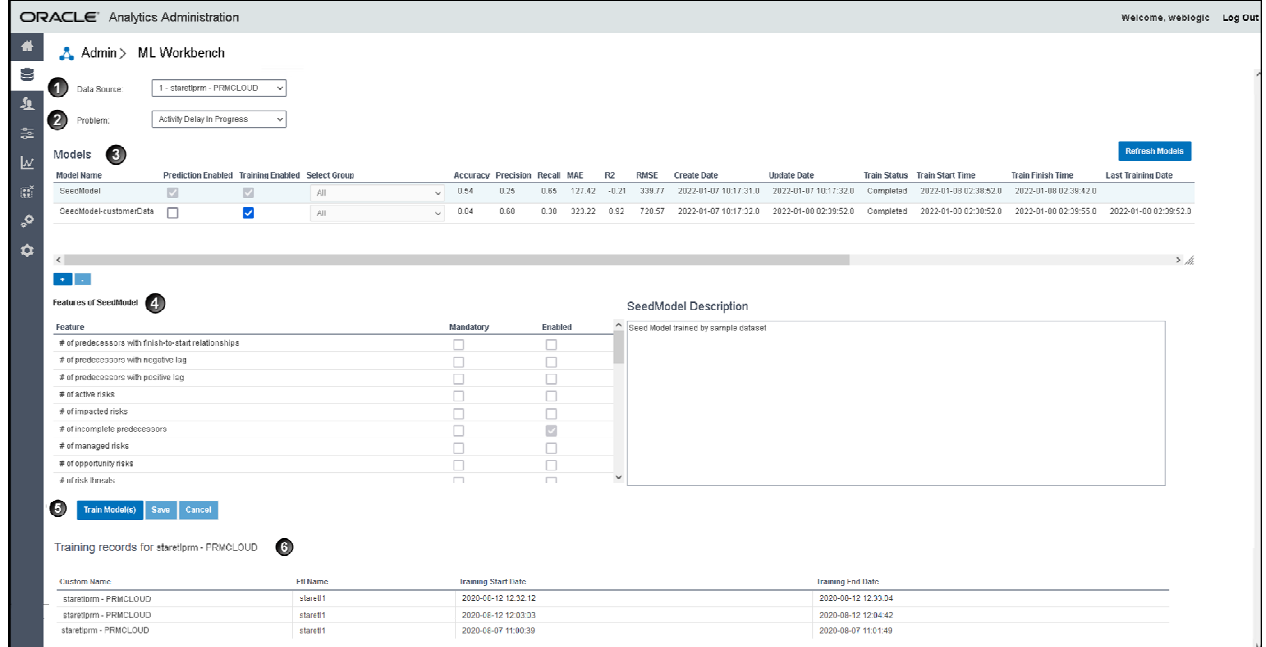

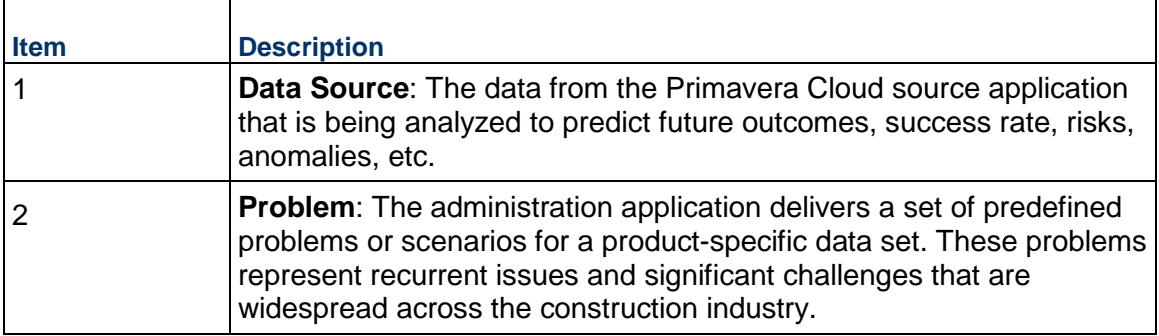

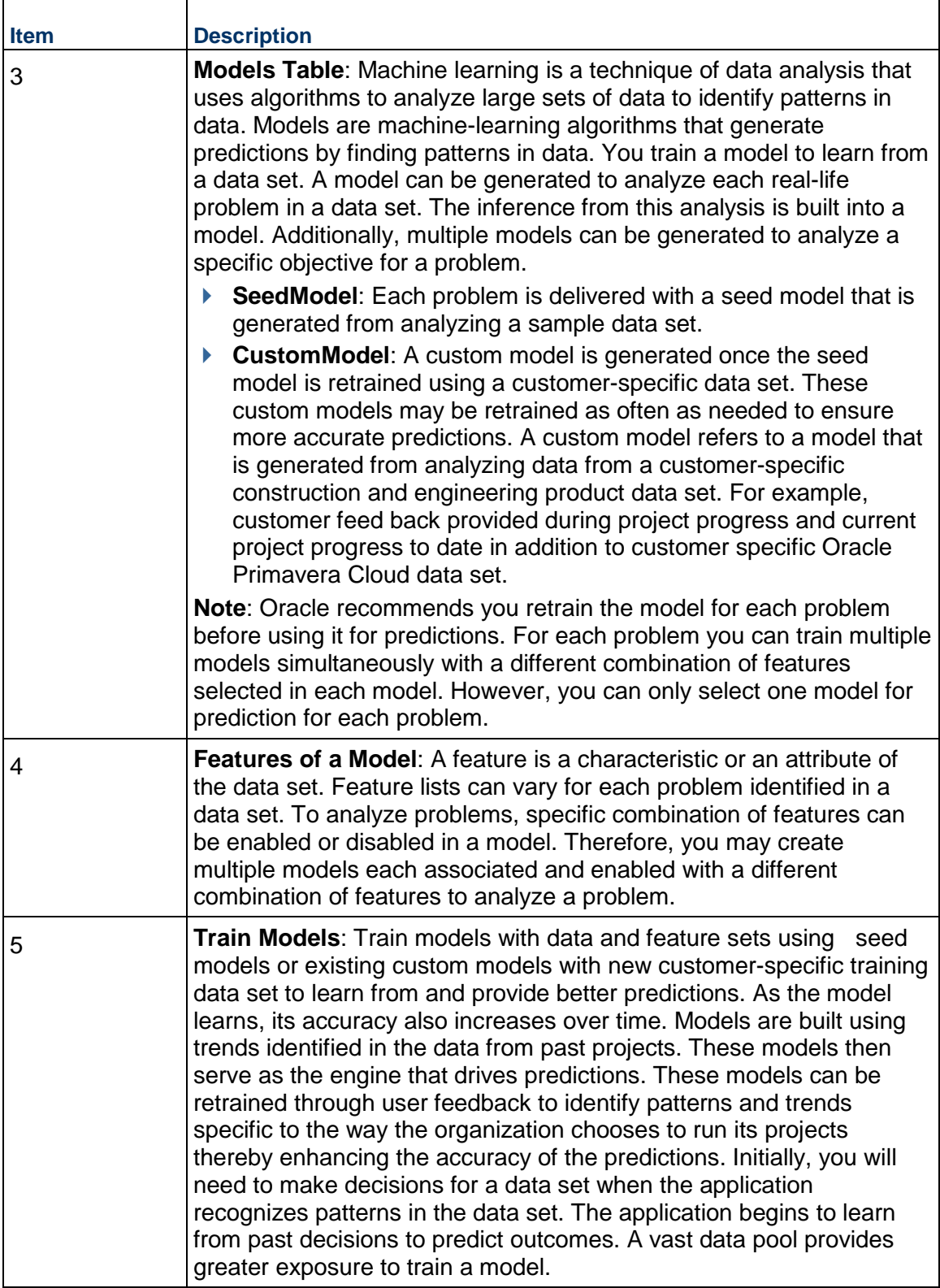

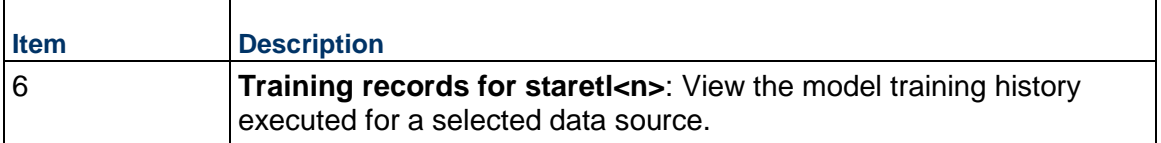

#### **Configuring and Training CIC Advisor Models with Primavera Cloud Data**

To manage information displayed in CIC Advisor, as administrators you have to select models that need to be trained for predicting outcomes.

> **R2**: It measures the proximity of the data points to the fitted regression line. The higher the R2 score, the better. It is calculated as: Explained Variation / Total Variation.**Note**: A seed model or initial model is also delivered for each problem. Oracle recommends that you train the seed model before using it for predictions.

To set up and train models with specific features enabled:

- 1) Sign in to the administration application of CIC Advisor. *http://<host>:<port>/cicadmin*
- 2) In the sidebar, select  $\Xi$  ML Workbench.
- 3) From the **Data Source** list, select a Primavera Cloud data source.
- 4) From the **Problem** list, select a predefined area of improvement that you want to focus in CIC Advisor for the selected Primavera Cloud data source.
- 5) In the **Model** section, add a model for the selected problem as follows:
	- a. Select **Add Model**, and then select **OK** to confirm your selection.

By default, the model is named as *CustomModel1*.

The following information is displayed for each model:

- **Model Name:** A user-friendly name to identify a model.
- **Prediction Enabled:** Indicates that a model is used for predictions. For each problem, only one model which has been trained can be used for predictions.
- **Training Enabled:** Indicates that a model is being trained. Multiple models can be trained for a problem.
- **Select Group**:
- **Accuracy**: It is the ratio of correct predictions to the total number of predictions.
- **Precision:** It is a measure of correctness on positive predictions, and a measure of how many are actually delayed out of all the activities that are predicted to be delayed.
- **Recall:** It is a measure of a model's ability to find all the positive results actually in the data. Of all the activities that are actually delayed, how many the model correctly identified.
- **MAE**: The Mean Absolute Error (MAE) measures the average magnitude of the error in the set of predictions without considering the direction. The lower the score, the better.
- **MAPE:** The mean absolute percentage error (MAPE) measures the prediction accuracy of a forecasting method. It is expressed in terms of a percentage value.
- **R2**: It measures the proximity of the data points to the fitted regression line. The higher the R2 score, the better. It is calculated as: Explained Variation / Total Variation.
- **RMSE**: The Root Mean Square Error (RMSE) measures the average magnitude of the error. It's the square root of the average of the squared difference between predictions and actual observations. The lower the score, the better.
- **Create Date:** The date on which the model was added.
- **Update Date**: The date on which the model was previously updated.
- **Train Status**: The current status of the model being trained. Choices include: *Failed, Completed*.
- **Train Start Time**: Time when the training process for the model was initiated.
- **Train Finish Time**: Time when the training process for the model was completed.
- **Last Training Date**: The date on which the model previously trained.

**Note**: Prediction can be enabled for a model only if a model has a **Last Training Date**.

- **Training Log: Click the View Logs link to view the log file containing details** corresponding to each model that has been trained.
- **Prediction Status**: The current status of the model enabled for prediction. Choices include: *Failed, Completed*.
- **Prediction Start Time**: Time when the prediction process for the model was initiated.
- **Prediction Finish Time**: Time when the prediction process for the model was completed.
- **Prediction Log:** Click the **View Logs** link to view details of the prediction process run for the model that has been enabled for prediction.
- b. In the **Model Name** field, select **Edit**, and rename the model.
- c. In the **Description** section, enter information that describes the purpose of the model.
- 6) Enable features for a model:
	- 1. In the **Model** section, select a row to select the model whose feature you want to enable.
	- 2. In the **Features** section, select the **Enabled** check box to activate each feature for the selected model.
	- 3. Select **Save**.
- 7) To add multiple models for each problem, repeat steps 5 and 6 for each problem.
- 8) To train the models:
	- a. In the **Model** section, select the **Training Enabled** check box for one or more models across all problems.

b. Select **Train Model(s)**.

# **Managing Personal Information**

This chapter describes how to manage personal information (PI) in Construction Intelligence Cloud Advisor.

## **In This Section**

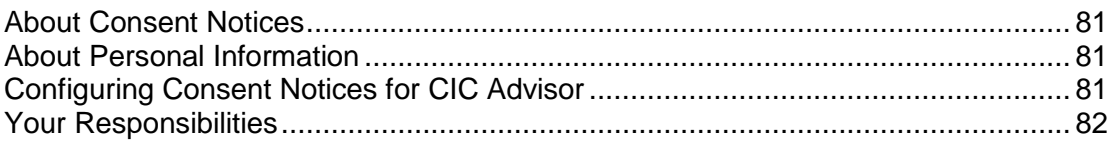

## <span id="page-80-0"></span>**About Consent Notices**

Consent notices inform users how personal information (PI) is collected, processed, stored, and transmitted, along with details related to applicable regulations and policies. Consent notices also alert users that the action they are taking may risk exposing PI. Oracle Construction and Engineering products help you to ensure that you have requested the appropriate consent to collect, process, store, and transmit the PI your organization holds as part of any source application (P6 EPPM) that can be configured with Construction Intelligence Cloud Advisor.

### <span id="page-80-1"></span>**About Personal Information**

Personal information (PI) is any piece of data which can be used on its own or with other information to identify, contact or locate an individual or identify an individual in context. This information is not limited to a person's name, address, and contact details. For example, a person's IP address, phone IMEI number, gender, and location at a particular time could all be personal information. Depending on local data protection laws , organizations may be responsible for ensuring the privacy of PI wherever it is stored, including in back-ups, locally stored downloads, and data stored in development environments.

As part of your Primavera Analytics Cloud Service, you may be using an identity management domain to manage your user access and entitlements across a number of cloud and on-premises applications and services. If you are using or accessing an identity management domain you are responsible for deleting your details and data from the identity management domain. You are responsible for retrieving your content in the identity management domain during your applicable services period.

## <span id="page-80-2"></span>**Configuring Consent Notices for CIC Advisor**

Construction Intelligence Cloud Advisor consumes data from source applications and makes it available to CIC Advisor users. End-users must give their consent in the *source* application to read and agree to the consent message to ensure they:

- $\blacktriangleright$  have access to the data in CIC Advisor
- understand the responsibilities with regard to data protection and security

P6 EPPMsource applications can be configured with CIC Advisor. For detailed instructions on how to configure consent notices in P6 EPPM, refer to *P6 EPPM Application Administration Guide.*

#### <span id="page-81-0"></span>**Your Responsibilities**

Information security and privacy laws can carry heavy penalties and fines for organizations which do not adequately protect PI they gather and store. Data visible to an Construction Intelligence Cloud Advisor user depends on the consent notices configured and accepted by users in the source applications which can be configured with Analytics.

If these laws apply to your organization, it is your responsibility to ensure consent notices are configured in the source applications before they are required.

#### **Ensuring Privacy of Data Collection**

Personal information (PI) in CIC Advisor depends on the changes made in source applications such as P6 EPPM. When PI data is modified or deleted in the source applications, run the ETL process to ensure it is automatically reflected in CIC Advisor. If a user is deleted in a source application, they can no longer access CIC Advisor.

## **Limiting Granular Access to Data**

Products provide granular access controls, by record, data element, type of data, or logs. Ensure CIC Advisor adheres to the same user privileges and access rights as the source applications.

#### **Ensuring Data Masking is Supported**

Data masking is the ability to display only a portion of a data field or prevent viewing data. Oracle database security policies can hide access to certain columns. Ensure you review this feature for CIC Advisor.

#### **Ensuring IP White-Listing**

An IP white list is a list of trusted IP addresses from which your users can access domains. CIC Advisor uses OBIEE for displaying analyses and dashboards. For more details on IP white-listing, refer to OBIEE documentation.

# **Controlling Access to Special Categories of Data**

CIC Advisor has control over some sensitive fields. Control can be regulated to only users that are allowed to login. Data access is generally project level and either cost or no cost, and granularity is provided for those differences. Global data is also visible but honors same security as source applications.

# **Whats Next?**

Congratulations!! You have now successfully completed setting up CIC Advisor Administration application to run ETLs and bring projects into CIC Advisor.

Sign in to the CIC Advisor application and also refer to the *CIC Advisor Reference Guides* to review the insights delivered for your projects.